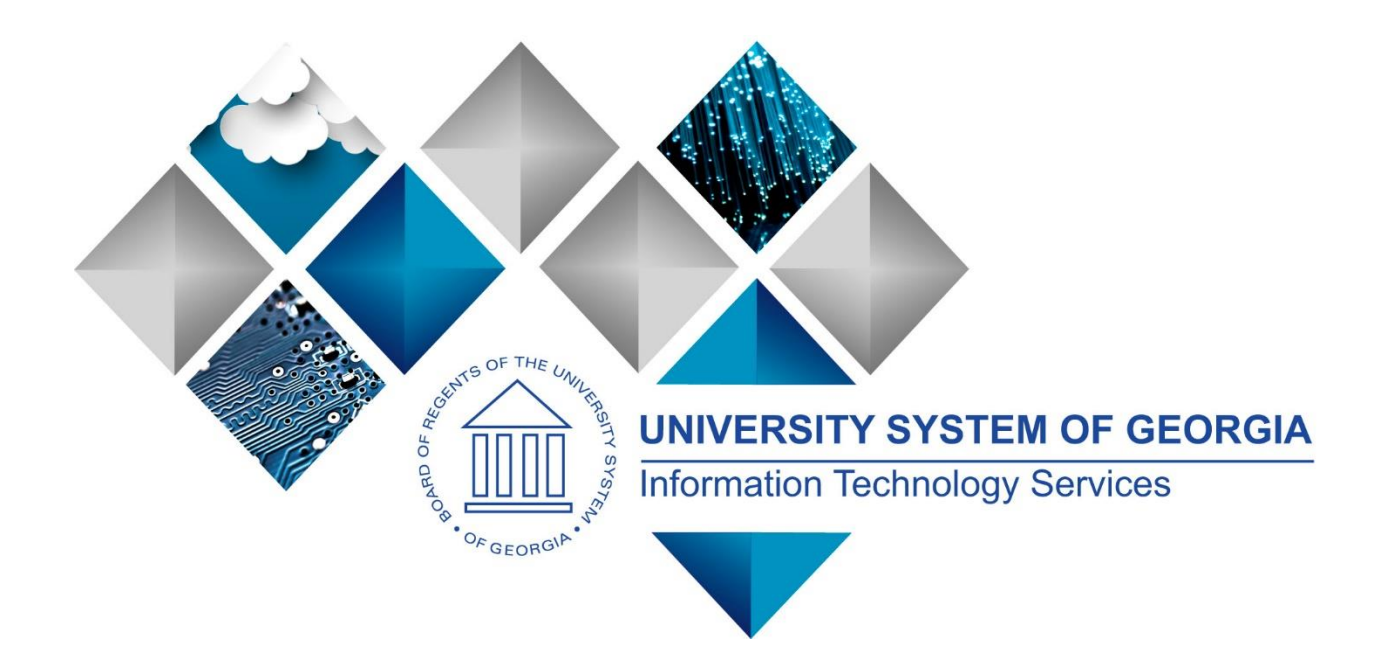

# eProcurement and Georgia*FIRST* Marketplace User's Guide for Local Security Administrator

This page left blank for printing purposes.

# **Table of Contents**

<span id="page-2-0"></span>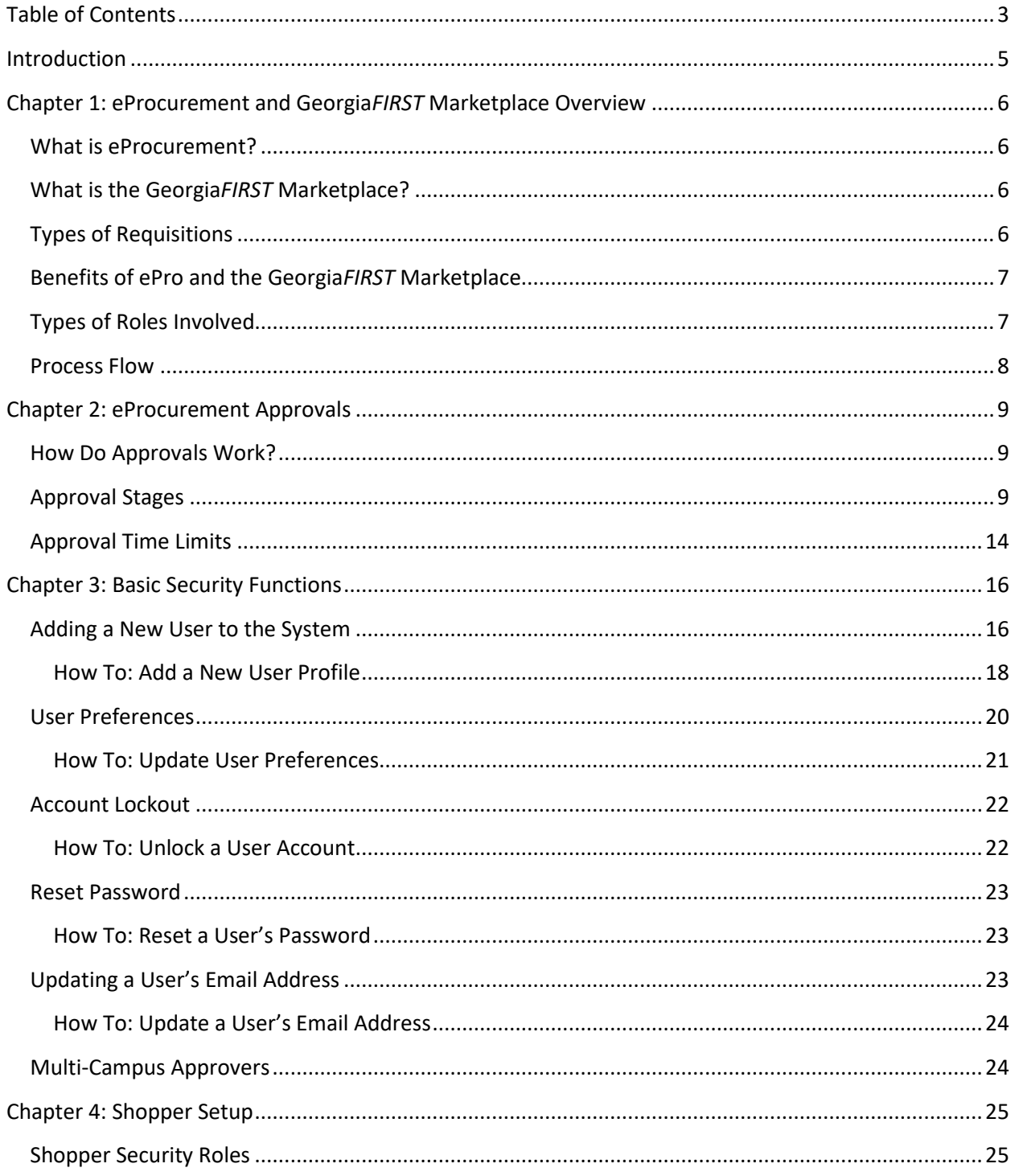

eProcurement and GeorgiaFIRST Marketplace Local Security Administrator User Guide - v2.1 © 2017 Board of Regents of the University System of Georgia. All Rights Reserved. 1/24/2019

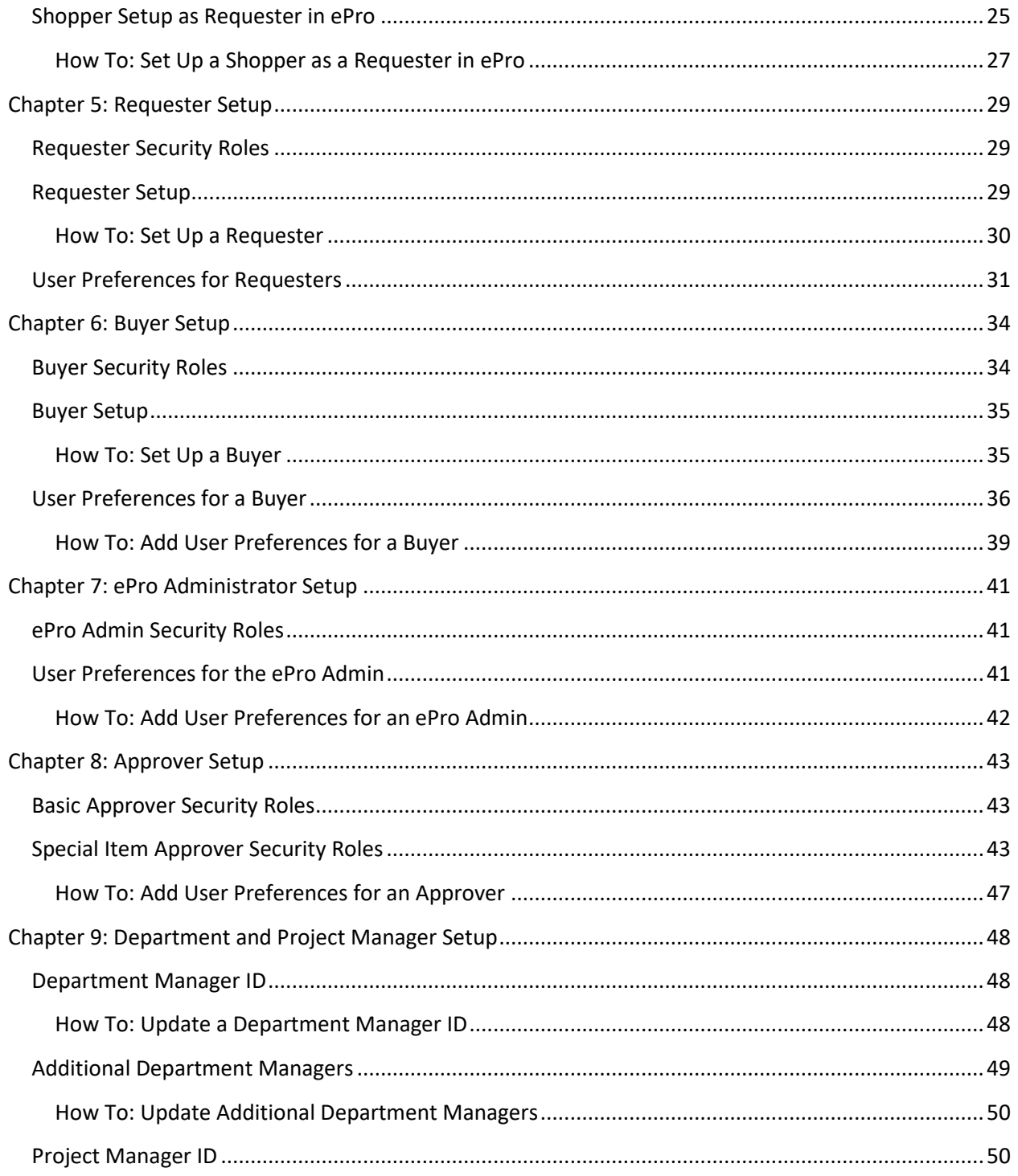

eProcurement and GeorgiaFIRST Marketplace Local Security Administrator User Guide - v2.1 © 2017 Board of Regents of the University System of Georgia. All Rights Reserved. 1/24/2019

# **Introduction**

<span id="page-4-0"></span>This user guide is designed for Local Security Administrators who will be supporting the implementation and maintenance of the PeopleSoft Financials module eProcurement, or ePro, at their institution. Along with the implementation of ePro, the Georgia*FIRST* Marketplace is being implemented as well.

In this user's guide, you will find an overview of what the eProcurement module does, as well as what the function of the Georgia*FIRST* Marketplace is. You will also learn the primary role that the Local Security Administrator plays in the entire process.

Topics Included in this User's Guide:

- eProcurement and Georgia*FIRST* Marketplace overview
- How eProcurement approvals work
- Performance of basic security functions
- Setting up Shoppers
- Setting up Requesters
- Setting up Buyers
- Setting up ePro Administrators
- Setting up Approvers
- Department and Project Manager Setup

In addition to this user's guide, there is a Security Job Aid that is available to help you set up ePro users. You can find this job aid a[t http://www.usg.edu/gafirst-fin/documentation/job\\_aids/category/security/.](http://www.usg.edu/gafirst-fin/documentation/job_aids/category/security/)

# <span id="page-5-0"></span>**Chapter 1: eProcurement and Georgia***FIRST* **Marketplace Overview**

# <span id="page-5-1"></span>**What is eProcurement?**

eProcurement (ePro) is a module in PeopleSoft Financials that has a primary function of creating electronic requisitions and routing them for approval. In this PSFIN module, ePro is used to create requisitions for goods and services. A requisition is simply an official request to purchase goods and services.

Previously, your institution may have used paper requisitions, or some other format, to request an item to be purchased. That hardcopy requisition then had to be routed for approval signatures, and then sent to the Purchasing Office. The Purchasing Office then had to rekey the information into the system to create a Purchase Order to send to the vendor.

With ePro, much of this is completely automated. A requisition is created within ePro and then electronically routed for approval. The approval chain is dependent on the Department charged and item type, among other things. Finally, after the last electronic approval is made, the requisition can be copied into, or sourced into an official Purchase Order that is dispatched to a vendor.

# <span id="page-5-2"></span>**What is the Georgia***FIRST* **Marketplace?**

The Georgia*FIRST* Marketplace takes the use of ePro to another level. The Georgia*FIRST* Marketplace is an online shopping site that is accessed from PeopleSoft Financials. Through this online shopping site, users can shop online for contract items from a variety of state and institution approved vendors. Users can select items by placing them in an online shopping cart. They assign these shopping carts to a designated requester when ready, and the requester then turns their shopping cart into an ePro requisition.

Because users are shopping from approved vendors with contract prices, very little buyer intervention is required. After a requisition that is built from the Georgia*FIRST* Marketplace is approved, it is designed to be picked up for batch processing that will budget check it, source it into a purchase order, and then dispatch the purchase order. These batch processes are designed to run at different times throughout the day.

# <span id="page-5-3"></span>**Types of Requisitions**

With the implementation of the Georgia*FIRST* Marketplace into the eProcurement module, there are now two types of requisitions: Georgia*FIRST* Marketplace requisitions and Special Request Requisitions.

- **Georgia***FIRST* **Marketplace Requisition (CAT Origin requisition)**: Shoppers build a requisition from items in the Georgia*FIRST* marketplace.
- **Special Request Requisition (ONL Origin requisition)**: Requesters build this type of requisition by manually entering items directly into the requisition. This type of requisition is not built from the contractually-approved items in the Marketplace.

Within ePro, users will not be able to combine items from the Georgia*FIRST* Marketplace with items from a Special Request Requisition into one requisition. Each requisition must be completely either from the Marketplace (CAT) or from a Special Request Requisition (ONL).

# <span id="page-6-0"></span>**Benefits of ePro and the Georgia***FIRST* **Marketplace**

With this new system of online shopping and electronic requisitioning, you will see some immediate benefits, including:

- Reduction in paper forms routing through different offices
- Online browsing and shopping for items
- Comparison shopping
- You only need one login to shop from multiple vendors
- You can request goods from multiple vendors through one shopping cart
- All items in the Georgia*FIRST* Marketplace are contractually approved items
- Faster routing for approvals
- Ability to save items as 'favorites' in the Georgia*FIRST* Marketplace
- Automatic batch processing of approved requisitions

# <span id="page-6-1"></span>**Types of Roles Involved**

In order for the ePro and Georgia*FIRST* Marketplace functionality to work properly, users are set up with specific roles and responsibilities. They include:

- **Marketplace Browser**: User without any Georgia*FIRST* Marketplace roles assigned will default to a Marketplace Browser. A Browser can view items, contracts, and pricing in the Marketplace but cannot add items to a cart, or create requisitions.
- **Shopper**: User who can select items to purchase, add them to a cart, and assign that cart to a Requester for further processing. This type of user cannot create a requisition in PeopleSoft.
- **Requester**: User who can perform all functions that a Shopper can, with the added permissions to be able to create the actual requisition in PeopleSoft.
- **Approver**: User with the permissions and roles necessary to approve ePro requisitions.
- **Buyer**: User responsible for ensuring approved requisitions are sourced into a purchase order and dispatched to the supplier.
- **Accounts Payable**: The accounts payable department is responsible for building electronic invoices that are sent from GeorgiaFIRST Marketplace suppliers.
- **ePro Administrator**: This user monitors approval workflow to ensure requisitions are worked in a timely fashion.
- **Local Security Administrator**: This user is responsible for setting up other users with the appropriate roles, permissions, and user preferences.

As the Local Security Administrator, you are primarily responsible for setting up users with the proper roles and access. In addition, you will need to work with the ePro Administrator occasionally to perform maintenance on these users, such as updating email addresses. Since Workflow is such a critical piece of eProcurement, the user setup is very important.

# <span id="page-7-0"></span>**Process Flow**

Now that you know all of the roles involved, it is helpful to understand the eProcurement and Georgia*FIRST* Marketplace process flow beginning with Shoppers and ending with the Accounts Payable office.

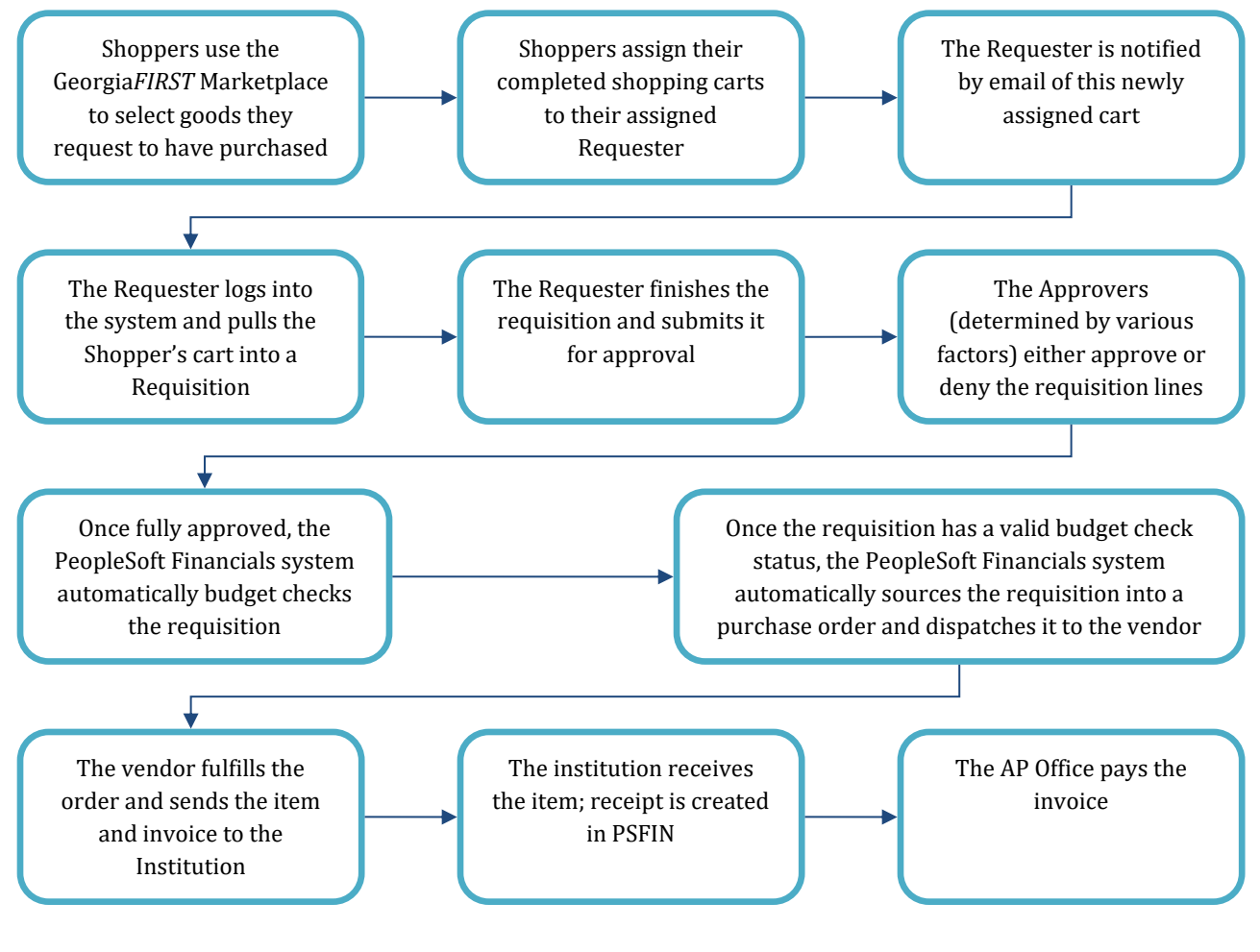

eProcurement and Georgia*FIRST* Marketplace Local Security Administrator User Guide – v2.1 © 2017 Board of Regents of the University System of Georgia. All Rights Reserved. 1/24/2019 If the process involves a Special Request Requisition, then the shopper is eliminated from this process flow and the requester enters the items directly onto the requisition.

# **Chapter 2: eProcurement Approvals**

<span id="page-8-0"></span>A critical component to the whole eProcurement process is the ability to submit requisitions for approval electronically. Because approvals are handled online within the PeopleSoft Financials system, each institution can customize the approval process to their own specifications. In this chapter, we are going to outline the possible approval stages that your institution may choose to use.

# <span id="page-8-1"></span>**How Do Approvals Work?**

As mentioned earlier, a Requester creates a requisition in ePro. Each item on a requisition is placed on its own requisition line. Each distribution line on a requisition may be charged to a different set of ChartFields. Therefore, there may be different approval paths for each line on a requisition depending on a variety of elements.

Once the Requester submits the requisition for approval, each line has its own approval path. This approval path is determined by a number of factors. At a minimum, each requisition line will go to the Department Manager and Project Manager (if a Project is to be charged). These are the managers that are tied into the Department and Project ChartFields on that requisition line.

Depending on how your institution has set up approvals for eProcurement, the requisition line may go to many additional approvers as well. This includes approvers for assets, IT items, and items above a certain amount, if desired. Below is a summary of all of the approval stages and paths available for eProcurement. To determine which stages and paths your institution is currently using, check with your purchasing department or Local Security Administrator.

# <span id="page-8-2"></span>**Approval Stages**

Overall, there are five approval stages that can be used for eProcurement requisitions. They include:

- Stage 1: Department and Project Approval
- Stage 2: Fund Approvals (Agency, Grant, Technology Fee)
- Stage 3: Amount Approval (for requisitions built from the Georgia*FIRST* Marketplace)
- Stage 4: Item Type-Based Approvals
- Stage 5: Federal Fund Approval
- Stage 6: Buyer Approval (for requisitions not built from the Georgia*FIRST* Marketplace)

Here is a summary of each stage:

# **Stage 1: Department and Project Approval**

This is a mandatory approval stage for all requisition lines. Each requisition line must be charged to a Department. In addition, requisition lines can be charged to a Project. The requisition line is routed to the Department Manager (as entered in PeopleSoft) for approval. If the Project ChartField is used on the requisition line, the system also routes it to the Project Manager.

#### **Stage 2: Fund Approval**

This approval stage is optional.

# **Agency Fund Approval:**

Agency Fund Approval is set up so that any requisition line charged to an Agency Fund Code must go to an individual specified for Agency Fund Approvals. Agency funds are used to account for resources held by an institution as custodian or fiscal agent for individual students, faculty, staff members, or other organizations. Agency Fund Codes include 60000, 61000, and 62000.

#### **Grant Fund Approval:**

Grant Fund Approval is set up so that any requisition line charged to fund 20000 must go to an individual specified for Grant Fund Approvals.

#### **Tech Fee Fund Approval:**

Tech Fee Fund Approval is set up so that any requisition line charged to fund 16000 must go to an individual specified for Tech Fee Fund Approvals.

If your institution chooses to employ the Fund Approval stage, there may be multiple Agency Fund Approvers, Grant Fund Approvers, and Tech Fee Fund Approvers. Each Agency Fund Approver will have the role BOR\_AGENCY\_FUND\_APPR, each Grant Fund Approver will have the role BOR\_GRANT\_APPR, and each Tech Fee Fund Approver will have the role BOR\_TECH\_FEE\_APPR. The institution will determine whether all fund approvers must approve the requisition or if only one from the group of multiple approvers has to approve it. If any of the above mentioned fund codes are not used on a requisition line, the system bypasses this approval stage.

# **Stage 3: Amount Approval**

The Amount Approval stage is also an optional one. This stage is for all requisitions that were built from the Georgia*FIRST* Marketplace, although you may choose to have it implemented for your Special Request requisitions as well. Institutions have the following options when using Amount Approval and may select **one** of the options below:

- If the monetary amount is \$10,000 or more per line, route to Amount Approver.
- If the total monetary amount of the requisition is \$10,000 or more, route to Amount Approver and have a monetary amount of \$10,000 or more per line.

Again, your institution may set up multiple approvers to serve as the Amount Approver. Each Amount Approver will have the role BOR\_EP\_CAT\_AMOUNT\_APPR. The institution will determine whether all amount approvers must approve the requisition or whether only one from a group of multiple approvers has to approve it. The institution does not have to use the \$10,000 threshold and can edit this if needed.

If the requisition was not generated from the Georgia*FIRST* Marketplace, it will bypass this approval stage (this can be changed by the institution). If the requisition is below the set threshold and was generated from the Georgia*FIRST* Marketplace, it will also bypass this approval stage.

# **Stage 4: Item Type-Based Approvals**

In Approval Stage 4, approvals are based upon the type of item being requested. Within this stage, there are seven potential approval paths. Each path is optional for the institutions.

# **Stage 4, Path 1: Asset Approval**

If the item on a Requisition line is an asset and charged to an Asset Account, it will be routed to the person set up as the Asset Approver. The accounts included in this path are 743200, 744200, and 800000 through 899999.

An Asset Approver must have the role "BOR\_ASSET\_APPR." If your institution chooses to use the Asset Approver path, there can be multiple asset approvers. The institution will determine whether all asset approvers must approve the requisition or if only one from the group of multiple approvers has to approve it. In addition, institutions may identify additional account codes for asset approval, and they may add monetary amount criteria (i.e., asset item unit price greater than \$5,000).

# **Stage 4, Path 2: Audio Visual Approver**

This is an optional approval path and is for any item on a requisition line that contains an NIGP code related to Audio Visual items or services. An NIGP code is the National Institute of Governmental Purchasing's coding classification used primarily to classify products and services procured by state and local governments.

In PeopleSoft, the Category ID is tied into the NIGP Code. In the Georgia*FIRST* Marketplace, the NIGP code is already tied into items. For requisition line items not generated from the Marketplace, the Requester enters the proper Category ID. For those line items that have an NIGP Code related to Audio Visual items and services, the system will route the requisition line to the Audio Visual Approver.

An Audio Visual Approver must have the role "BOR\_AUDIO\_VIS\_APPR". If your institution chooses to use the Audio Visual (AV) Approver path, there can be multiple AV approvers. The institution will determine whether all AV approvers must approve the requisition or if only one from the group of multiple approvers has to approve it. In addition, institutions may identify additional NIGP codes for audio visual approval, and they may add monetary amount criteria (i.e., item has an NIGP code of 06400 and is greater than \$1,000).

# **Stage 4, Path 3: Chemical Approver**

This path is also an optional one, and is for any requisition line with an NIGP code associated with chemicals. If the NIGP code for the requisition line is associated with a chemical purchase, the line will route to the Chemical Approver.

A Chemical Approver must have the role "BOR\_CHEMICAL\_APPR". If your institution chooses to use the Chemical Approver path, there can be multiple Chemical Approvers. The institution will determine whether all chemical approvers must approve the requisition, or of only one from the group of approvers must approve it. In addition, institutions may identify additional NIGP codes for chemical approval, and they may add monetary amount criteria.

# **Stage 4, Path 4: Facilities Planning and Design Approver**

This optional path is for any requisition line with an NIGP code associated with facilities planning and design.

A Facilities Planning and Design Approver must have the role "BOR\_FACILITIES\_APPR". If your institution chooses to use the Facilities Planning and Design Approver path, there can be multiple approvers in this path. The institution will determine whether all Facilities Planning and Design approvers must approve the requisition, or if only one from the group of approvers must approve it. In addition, institutions may identify additional NIGP codes for facilities planning and design approval, and they may add monetary amount criteria.

# **•** Stage 4, Path 5: IT Approver

This approval path is for any IT hardware or software approvals, and is also optional. For any requisition line that is for a computer hardware or software purchase or service (based on NIGP code), the system routes the line to the IT Approver.

An IT Approver must have the role "BOR\_IT\_APPR". If your institution chooses to use the IT Approver path, there can be multiple approvers in this path. The institution will determine whether all IT Approvers must approve the requisition, or if only one from the group of approvers must approve it. In addition, institutions may identify additional NIGP codes for IT approval, and they may add monetary amount criteria.

# **Stage 4, Path 6: University Relations Approver**

The sixth approval path in stage 4 is also optional and is for the University Relations Approver. For any requisition line that relates to media contact, logo use or copyright items (based on NIGP code), the system routes it to the University Relations Approver.

The University Relations Approver must have the role "BOR\_UNIVREL\_APPR". If your institution chooses to use the University Relations Approver path, there can be multiple approvers in this path. The institution will determine whether all University Relations Approvers must approve the requisition, or if only one from the group of approvers must approve it. In addition, institutions may identify additional NIGP codes for University Relations approval, and they may add monetary amount criteria.

# **Stage 4, Path 7: Default NIGP Code – 00000**

The seventh approval path in stage 4 will route to a Buyer Approver in the event that a Georgia*FIRST* Marketplace Requisition line does not have an NIGP code. If the line item does not have an NIGP code, it will default to the "00000" NIGP code. This requisition line will automatically route to a Buyer Approver for correction.

# **•** Stage 4, Path 8: Furniture Approver

This path is optional. The Furniture Approver must have the role "BOR\_FURNITURE\_APPR". If your institution chooses to use the Furniture Approver path, there can be multiple approvers in this path. The institution will determine whether all Furniture Approvers must approve the requisition, or if only one from the group of approvers must approve it. In addition, institutions may identify additional NIGP codes for Furniture approval, and they may add monetary amount criteria.

# **Stage 4, Path 9: Human Resource Approver**

This path is optional. The Human Resource Approver must have the role "BOR\_HR\_APPR". If your institution chooses to use the Human Resource Approver path, there can be multiple approvers in this path. The institution will determine whether all Human Resource Approvers must approve the requisition, or if only one from the group of approvers must approve it. In addition, institutions may identify additional NIGP codes for Human Resource approval, and they may add monetary amount criteria.

# **Stage 4, Path 10: Pharmaceutical Drug Approver**

This optional path is for any requisition line with an NIGP code associated with pharmaceutical drugs. The Pharmaceutical Drug Approver must have the role "BOR\_PHARM\_DRUG\_APPR". If your institution chooses to use the Pharmaceutical Drug Approver path, there can be multiple approvers in this path. The institution will determine whether all Pharmaceutical Drug Approvers must approve the requisition, or if only one from the group of approvers must approve it. In addition, institutions may identify additional NIGP codes for Pharmaceutical Drug approval, and they may add monetary amount criteria.

# **Stage 4, Path 11: Budget Reference Approver**

This optional path of approval will route to a Budget Reference approver for any requisition line where the Budget Reference does not equal the Fiscal Year. The Budget Reference approver must have the role "BOR\_EP\_BUD\_REF\_APPR". If your institution chooses to use the Budget Reference Approver path, there can be multiple approvers in this path. The institution will determine whether all Budget Reference Approvers must approve the requisition, or if only one from the group of approvers must approve it.

# **Stage 5: Federal Fund Approval**

The Federal Fund Approval stage is an optional one. The system will route all requisitions that have a class code of 61000 defined. The purpose of this stage is to assist institutions in identifying requisitions where federal funds have been used.

If your institution chooses to employ the Federal Fund Approval stage, the approver must have the role BOR\_FEDERAL\_FUND\_APPR.

# **Stage 6: Buyer Approval**

In Approval Stage 6, the system will route all Special Request Requisitions (those requisitions not built from the Georgia*FIRST* Marketplace) to the person designated to give buyer approval. This stage is primarily used for Special Request Requisitions since they are not built from contract-approved catalogs. The Buyer Approver can then ensure the line item meets all procurement policies.

Institutions may choose to have multiple Buyer Approvers. In addition, the institution can choose whether all Buyer Approvers must approve the requisition or if only one needs to act on it. Finally, the institution may choose to inactivate this stage or include it for all requisitions.

#### <span id="page-13-0"></span>**Approval Time Limits**

Within the system, there are built-in time limits that an Approver has to act on the requisition. This ensures that ePro requisitions do not sit around waiting for an Approver for an indefinite amount of time.

When a requisition is submitted for approval, the system sends it to the first Approver's Worklist within PeopleSoft Financials. The Worklist is a queue which holds items waiting for approval. Once an Approver works a transaction, it is removed from the Worklist.

Once the requisition hits an Approver's Worklist, that Approver has three days to either approve or deny it before they receive a reminder notification from the system. If the requisition sits in an Approver's Worklist for four days without being approved or denied, the system removes the requisition from that Approver's Worklist, and you as the ePro Administrator will need to reassign the transaction to another Approver. After the Approver has approved the requisition, the system automatically moves it onto the next Approver's Worklist. If an Approver denies a requisition, the system returns it to the Requester. Denied requisition lines can be edited and resubmitted for approval.

If an Approver will be out of the office for an extended period of time and will be unable to work the requisitions in their Worklist, they have the ability to assign an alternate to serve in their place. This way, their Worklist does not build up while they are out of the office, and requisition approval is not delayed. As the ePro Administrator, you will also have this ability if you need to assign an alternate approver.

Each institution is able to customize the number of days as to when the system will send reminder emails and escalates a requisition.

eProcurement and GeorgiaFIRST Marketplace Local Security Administrator User Guide – v2.1 © 2017 Board of Regents of the University System of Georgia. All Rights Reserved. 1/24/2019

# **Chapter 3: Basic Security Functions**

<span id="page-15-0"></span>In this chapter, we will cover the basic security functions that you need to perform for all users as they are added to the PeopleSoft system. If a user only needs access to Expenses Self-Service, then they can self-register. For all other users, including Shoppers who enter the system through self-service, you must add them to the system.

# <span id="page-15-1"></span>**Adding a New User to the System**

When you have a new user to add to the PeopleSoft system, much of the information first must come over from the ADP system. After the employee has been added to ADP, you can add that person to the PeopleSoft Financials system the following day. Each night, ADP sends new employee information, including name and Employee ID to PSFIN.

If the user is not an employee (i.e., consultant or contractor), then you would add them to PSFIN as a non-employee.

To begin, add the person's **User Profile**. First, you must provide a unique user ID for this person. On the **General** tab, select the SYSADMIN1 symbolic ID. Then, you can enter a general password for the user. Passwords must contain two numerical digits and a minimum of eight characters. Since this is a new user, ensure that the "**Password Expired?**" checkbox is selected. This will force the user to change this general password upon initial login.

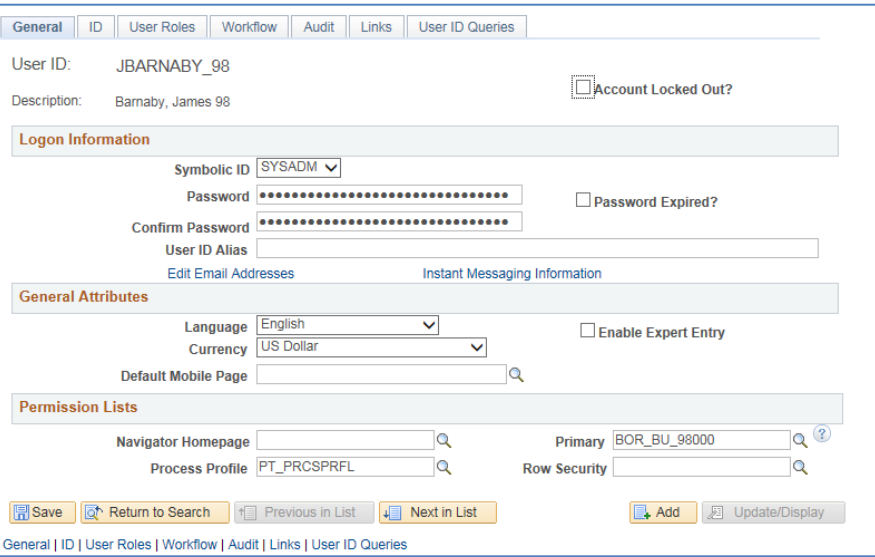

Through the **Edit Email Addresses** link, add the user's primary email address. This is an important step for users of eProcurement, since many notifications concerning requisition approvals are sent using this email address.

eProcurement and Georgia*FIRST* Marketplace Local Security Administrator User Guide – v2.1 © 2017 Board of Regents of the University System of Georgia. All Rights Reserved. 1/24/2019 In the **Permission Lists** section, add the **Process Profile**. The Process Profile permission list enables what features of Process Monitor operations the user will have. For all users, select the standard Process Profile of PT\_PRCSPRFL.

In the **Primary Permission List** field, you need to enter your institution's permission list (i.e., BOR\_BU\_71000). If the user will be required to process Banner student payments in Accounts Payable, consider selecting the "B" permission list instead. For any user who needs to add, maintain, or process payments for Banner students, their Primary Permission List should be the "BOR\_BU\_XXXXB".

On the **ID** tab, employees should have an ID Type of "**Employee**." For anyone else, the ID Type should be set to **None**. If selected as an employee, you need to link the User Profile to the Employee ID in the **Attribute Value** field. This is the employee's ADP employee ID.

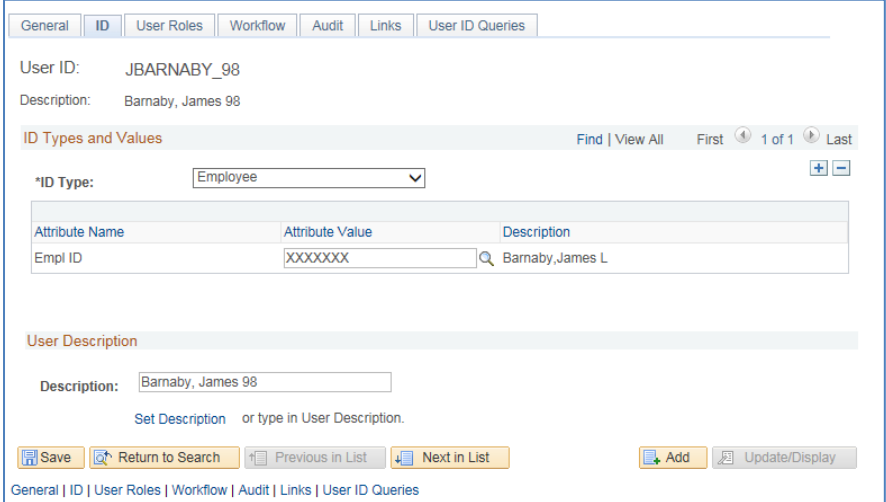

On the **User Roles** tab, begin adding the roles this person will need. The roles enable each user to navigate to processes and reports according to the business process requirements. Each User Profile will have one to many roles attached on this page. Some will be business functional roles and others will be system roles (i.e., Query, Report Manager). Each user should have the **BOR\_PeopleSoft User** base role.

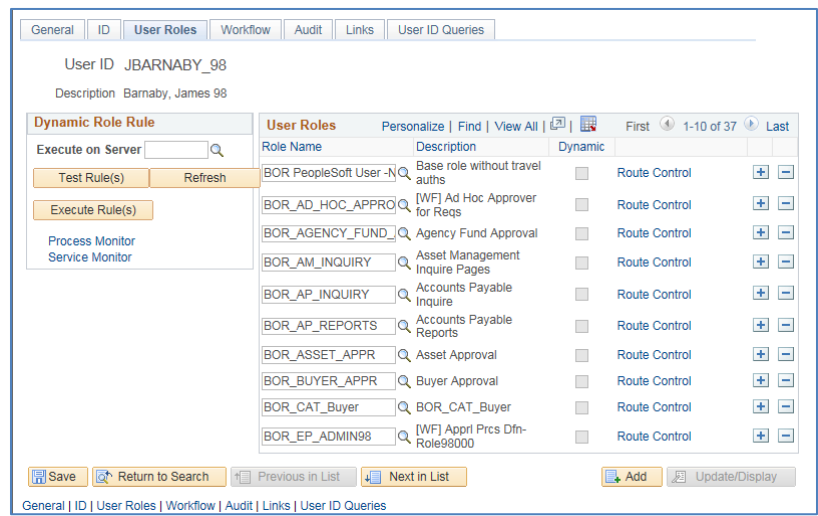

For assistance determining which roles a user may need, consult the security form for the user. In addition, there is a job aid that you can use which will list the roles needed by each business function. This job aid is located on the Georgia*FIRST* website. We will discuss the roles that you need to add for ePro users in the upcoming chapters.

Once the appropriate roles are attached, you must save this page. The User Profile has now been added to the system.

The user will need to sign into PeopleSoft and change their password.

# <span id="page-17-0"></span>*How To: Add a New User Profile*

- 1. In the menu, select **PeopleTools**.
- 2. Select **Security**.
- 3. Select **User Profiles**.
- 4. Select **Distributed User Profiles**.
- 5. Select the **Add a New Value** tab.
- 6. Enter a unique **User ID**.
- 7. Click the **Add** button.
- 8. In the **Symbolic ID** drop down list, select **SYSADM1**.
- 9. In the **Password** field, enter a generic password.
- 10. In the **Confirm Password** field, enter the same password.
- 11. Ensure that the **Password Expired?** checkbox is selected.
- 12. Select the **Edit Email Addresses** link.
- 13. Select the **Primary Email Account** checkbox.
- 14. Select the **Email Type** (Business or Home).
- 15. Enter the user's email address.

eProcurement and Georgia*FIRST* Marketplace Local Security Administrator User Guide – v2.1

- 16. Click **OK**.
- 17. Select the **Process Profile** look up icon.
- 18. Select the **PT\_PRCSPRFL** process profile.
- 19. Select the **Primary** look up icon.
- 20. Select the **Primary Permission List** for your institution (BOR\_BU\_XXXXX). If the user processes Banner payments, select the "B" selection.
- 21. Select the **ID** tab.
- 22. For all employees, select **Employee** in the ID Type drop down list. For all non-employees, select **None**.
- 23. For employees, enter the user's **ADP employee ID**.
- 24. In the **Description** field, enter the user's name.
- 25. Select the **User Roles** tab.
- 26. Select the **Role Name** look up icon.
- 27. Select **BOR\_PeopleSoft User**.
- 28. Click the **Add a New Row** button.
- 29. Continue to use the Role Name look up icon and insert a new row button to select the additional security roles.
- 30. Click the **Save** button.

#### <span id="page-19-0"></span>**User Preferences**

In addition to attaching the appropriate roles, you will need to most likely add User Preferences for each user. User Preferences are additional business rules based on module functionality. Overall Preference need to be set up for all users, and each module will have additional documentation for their specific preferences.

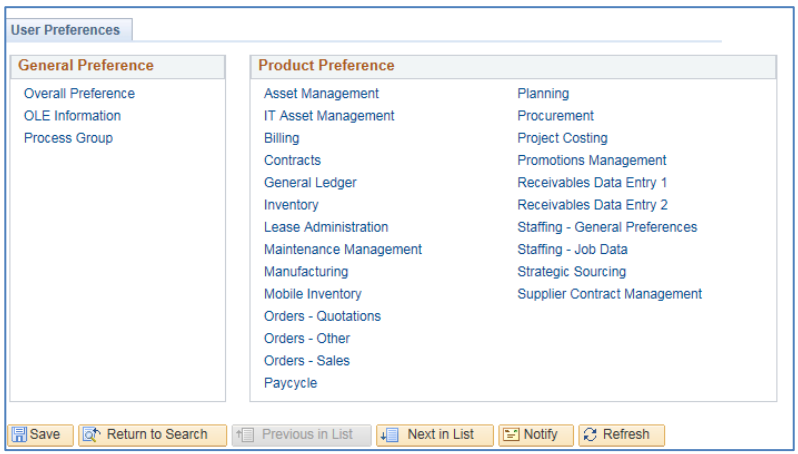

When adding User Preferences for a user, you first need to go through **Overall Preference** under General Preference. Here, you can add the user's name. You must select your Business Unit and SetID on this page. Once done, you can save the page. This needs to be done for all users included in Workflow.

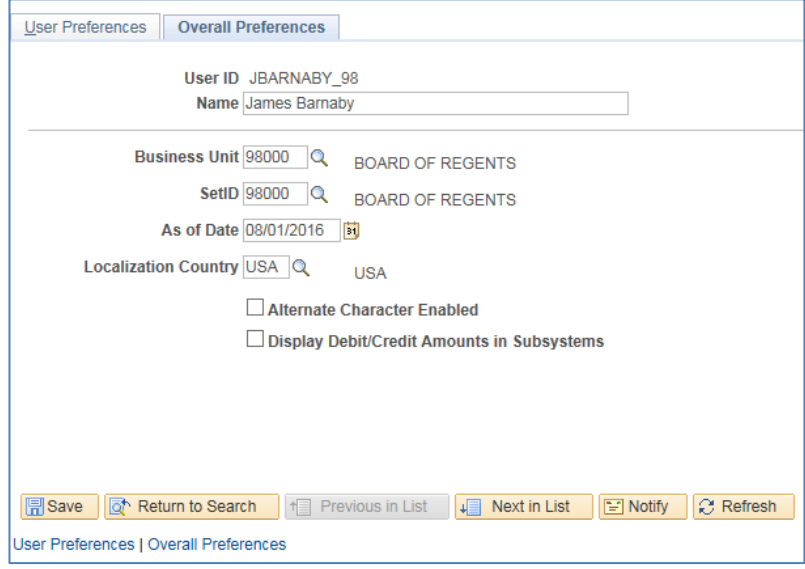

eProcurement and Georgia*FIRST* Marketplace Local Security Administrator User Guide – v2.1 © 2017 Board of Regents of the University System of Georgia. All Rights Reserved. 1/24/2019 You can then go to the **User Preferences** tab to set up the specific user preferences under each applicable module. The Security Job Aid will indicate if a security role has corresponding user preferences that need to be set up. Below are the business processes for setting up user preferences by module:

- Accounts Payable: AP.010.010 Adding and Updating AP User Preferences
- Accounts Receivable: AR.010.005 AR User Preferences
- Purchasing: PO.010.020 Setting Up User Preferences
- General Ledger: GL.010.027 Setting Up and Maintaining GL User Preferences

# <span id="page-20-0"></span>*How To: Update User Preferences*

- 1. In the menu, select **Set Up Financials/Supply Chain**.
- 2. Select **Common Definitions**.
- 3. Select **User Preferences**.
- 4. Select **Define User Preferences**.
- 5. Enter/Select the **User ID** of the person you are updating.
- 6. Click the **Search** button.
- 7. In the **General Preference** box, select the **Overall Preference** link.
- 8. Enter the user's name in the **Name** field.
- 9. Enter/Select your institution's **Business Unit** and **SetID**.
- 10. Click the **Save** button.
- 11. Select the **User Preferences** tab.
- 12. Select the module you need to set preferences form, according to the Security job aid. When finished with each module, select the **User Preferences** tab.
- 13. When finished, click the **Save** button.

# <span id="page-21-0"></span>**Account Lockout**

If a user attempts to login to PeopleSoft Financials more than five times unsuccessfully, the system will lock that user's account. When this happens, you will need to unlock that person's account. This is done on the **Distributed User Profiles** page.

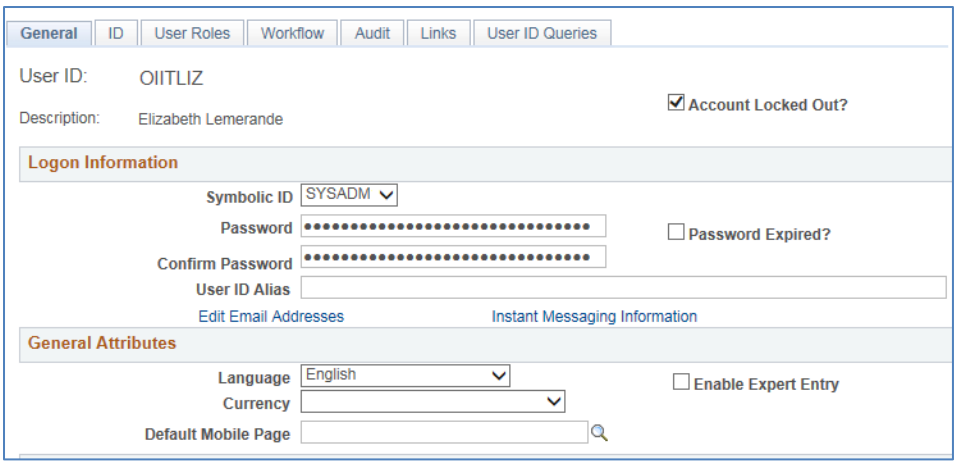

At the top of the **General** page, there is a checkbox indicating whether an account has been locked. To unlock the account, you need to deselect this checkbox. It is also recommended that you change the password and select the **Password Expired?** checkbox to force the user to create a new one.

# <span id="page-21-1"></span>*How To: Unlock a User Account*

- 1. In the menu, select **PeopleTools**.
- 2. Select **Security**.
- 3. Select **User Profiles**.
- 4. Select **Distributed User Profiles**.
- 5. On the **Find an Existing Value** tab, enter the **User ID**.
- 6. Click the **Search** button.
- 7. On the **General** tab, deselect the **Account Locked Out?** checkbox.
- 8. Enter a new generic **password**.
- 9. Reenter the generic **password**.
- 10. Select the **Password Expired?** checkbox.
- 11. Click the **Save** button.

#### <span id="page-22-0"></span>**Reset Password**

If you need to reset a password, you can do so through the **Distributed User Profiles** page. When resetting a password for a user, it is recommended that you input a generic password and force the user to change it upon logging in for the first time.

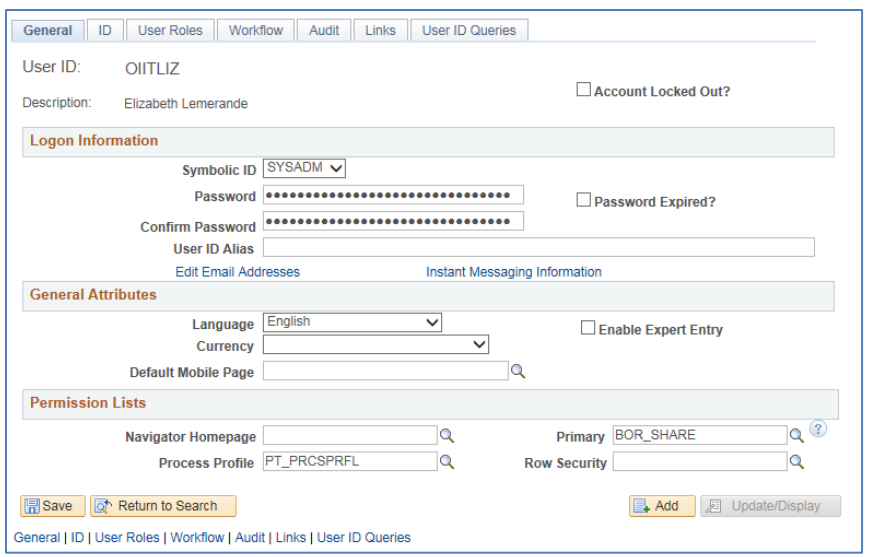

#### <span id="page-22-1"></span>*How To: Reset a User's Password*

- 1. In the menu, select **PeopleTools**.
- 2. Select **Security**.
- 3. Select **User Profiles**.
- 4. Select **Distributed User Profiles**.
- 5. On the **Find an Existing Value** tab, enter the **User's ID**.
- 6. Click the **Search** button.
- 7. Enter a new generic **password**.
- 8. Reenter the generic **password**.
- 9. Select the **Password Expired?** checkbox.
- 10. Click the **Save** button.

#### <span id="page-22-2"></span>**Updating a User's Email Address**

A user's email address in the system is very important for eProcurement and Expense users. This is due to the fact that Workflow relies on those emails to send various notifications. This includes when a user needs to approve something, or if a transaction has been denied. You can verify and update a user's email address through the **Distributed User Profile** pages. You can also add multiple email addresses for a user. However, one must be selected as a primary address. The system sends notifications to the primary email address.

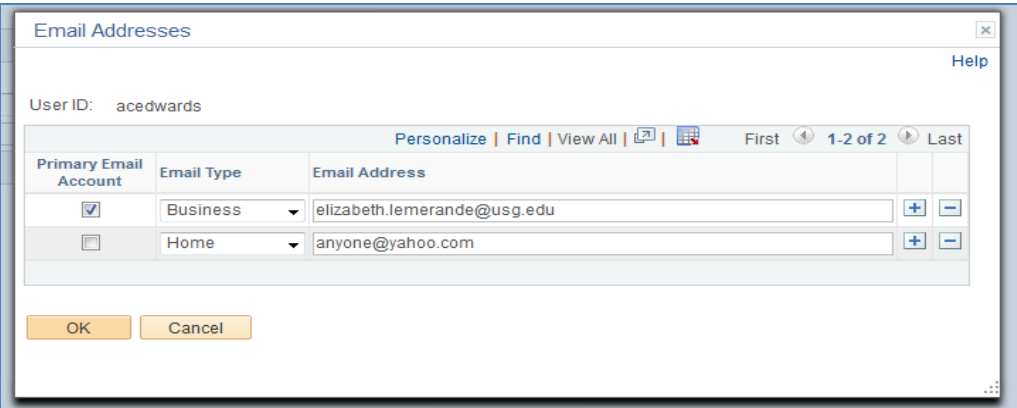

# <span id="page-23-0"></span>*How To: Update a User's Email Address*

- 1. In the menu, select **PeopleTools**.
- 2. Select **Security**.
- 3. Select **User Profiles**.
- 4. Select **Distributed User Profiles**.
- 5. On the **Find an Existing Value** tab, enter the **User's ID**.
- 6. Click the **Search** button.
- 7. On the **General** tab, select the **Edit Email Addresses** link.
- 8. Make any necessary updates to the existing email address.
- 9. To add another email address, click the **Add a new row** button.
	- a. Select the email type.
	- b. Enter the email address.
- 10. Ensure the P**rimary Email Account** is selected.
- 11. Click the **OK** button.
- 12. Click the **Save** button.

# <span id="page-23-1"></span>**Multi-Campus Approvers**

There may be occasions when you have an approver that you need to add to the system, and that approver also works for another institution. If that person is employed at more than one institution and will need to be an approver at each institution, please submit a ticket to the ITS Helpdesk for additional instructions.

# **Chapter 4: Shopper Setup**

<span id="page-24-0"></span>Because ePro and the Georgia*FIRST* Marketplace depend on users being set up with the correct roles to perform their necessary tasks, the Local Security Administrator is responsible for ensuring their users are set up properly. During the implementation of this project, much of this set up work was done before going live. However, it will be the responsibility of the Local Security Administrator to maintain the ePro users in the system, as users need to be added, removed, or edited.

When performing setup, there is a specific order to follow.

- First, add the User Profile to the system.
- Next, add all of the security roles to the user.
- Then, make that user a Requester or Buyer in the system, if necessary.
- Finally, set up that User Preferences for that user.

Each role type has specific setup instructions.

# <span id="page-24-1"></span>**Shopper Security Roles**

The Shopper role is for the user who will need access to the PeopleSoft Financials system via the Self Service portal, so that they can shop in the Georgia*FIRST* Marketplace. For most shoppers, they will need the following roles:

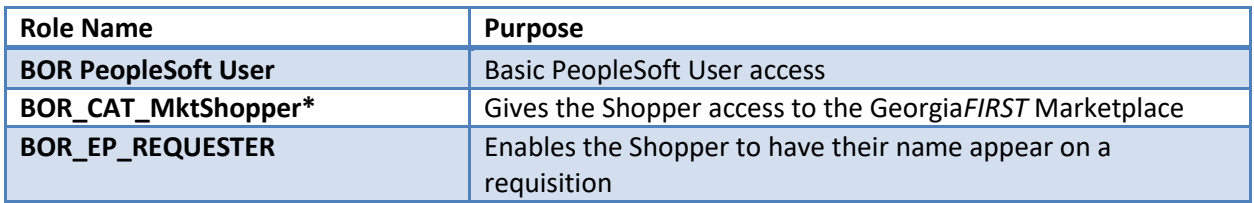

*\*If the shopper will also be a Requester, give them the BOR\_CAT\_Requester role instead. Users should not have multiple "BOR\_CAT" roles.*

# <span id="page-24-2"></span>**Shopper Setup as Requester in ePro**

After setting up the security roles for a Shopper, you must then set that Shopper up as a Requester in the system. By doing this, the Shopper's name can appear on the actual requisition created from their shopping carts. In addition, they will receive the necessary notifications when their requisition is approved. To set up a shopper as a Requester in the system, you need to be on the **Requester Setup** page.

On the **Requester Setup** page, you will indicate the following defaults:

- Ship To SetID and Location
- Location SetID and Location
- PO Origin SetID = **SHARE**
- Origin = **ONL**
- Currency, Phone, and Fax

The Requisition Status should be set to **Pending Approval**.

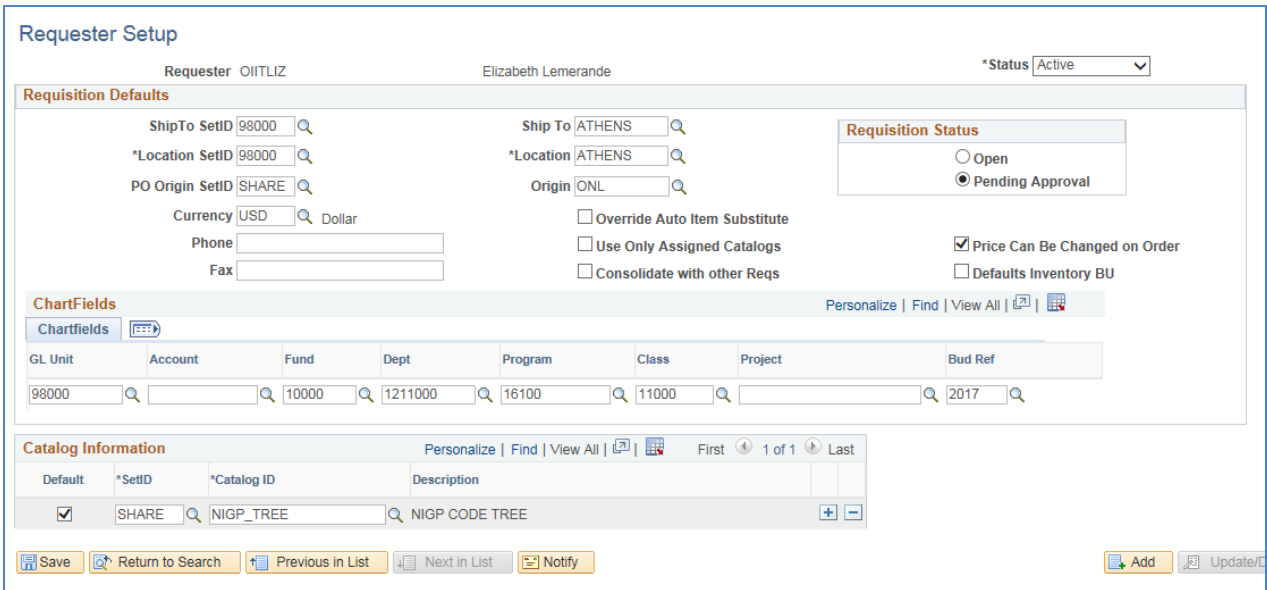

In addition, the following **ChartFields** may be set up for each person. This is optional, but most users choose to have defaults set up here. By setting up the default ChartFields for a Shopper, when their name is added to a requisition as the official requester, these ChartFields default on to the requisition. This Chartstring determines the first Approver the requisition will go to. The ChartFields include:

- GL Unit
- Fund
- Department
- Program
- Class
- Project
- **•** Budget Reference

You do not want to enter an Account default. The Account for each requisition line will default from that item's NIGP code.

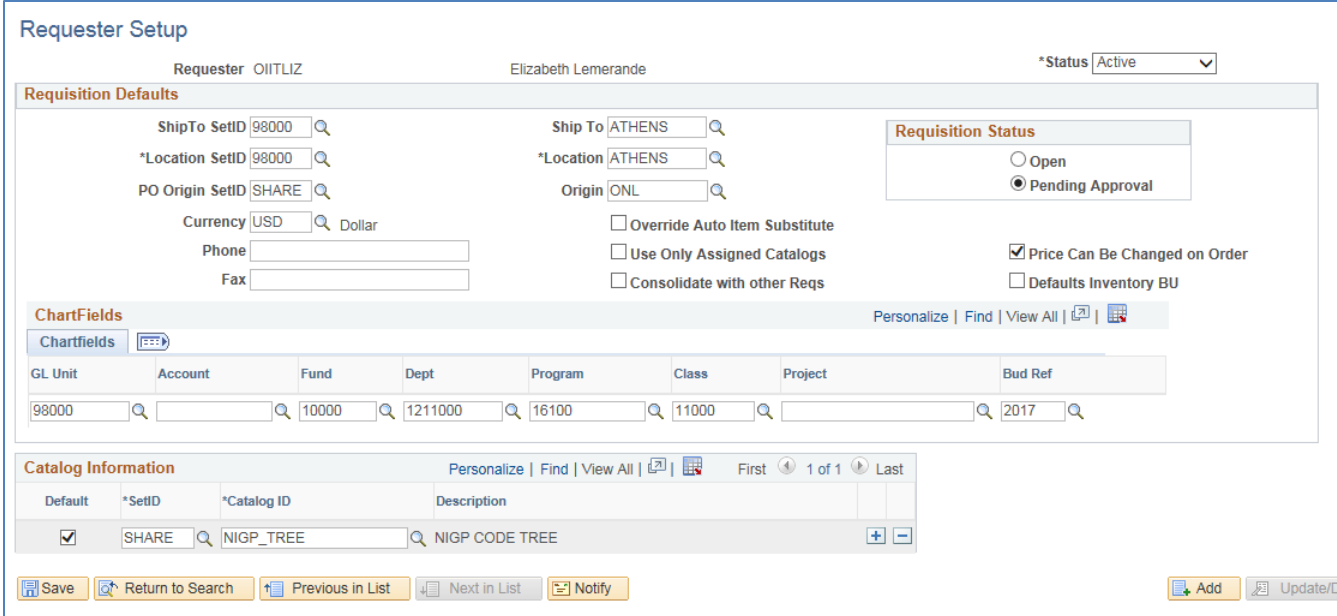

In the **Catalog Information** section, select a value for the **Catalog ID** under the **SHARE** SetID as the default. There will be two choices: NIGP\_TREE and NIGP\_SHORT\_TREE. The NIGP\_TREE contains over 9,000 options. The NIGP\_SHORT\_TREE is a list of only the most used categories. Choose only one option here.

Once you have saved your **Requester Setup page** for your Shopper, that Shopper is now ready to begin working in ePro and the Georgia*FIRST* Marketplace.

# <span id="page-26-0"></span>*How To: Set Up a Shopper as a Requester in ePro*

- 1. In the menu, select **Set Up Financials/Supply Chain**.
- 2. Select **Product Related**.
- 3. Select **Procurement Options**.
- 4. Select **Purchasing**.
- 5. Select **Requester Setup**.
- 6. Select the **Add a New Value** tab.
- 7. Enter the shopper's **User ID** in the **Requester** field.
- 8. Click the **Add** button.
- 9. Ensure the status is set to **Active**.

eProcurement and Georgia*FIRST* Marketplace Local Security Administrator User Guide – v2.1

- 10. In the **ShipTo SetID** field, enter your institution's **SetID**.
- 11. In the **ShipTo** field, enter/select the default **Ship To address** for this shopper.
- 12. In the **Location SetID** field, enter your institution's **SetID**.
- 13. In the **Location** field, enter/select the default **Location** for the shopper.
- 14. In the **PO Origin SetID** field, enter **SHARE**.
- 15. In the **Origin** field, enter **ONL**.
- 16. In the **Currency** field, enter **USD**.
- 17. Enter a phone and fax number if desired.
- 18. Select the **Pending Approval** option in the **Requisition Status** box.
- 19. In the **GL Unit** field, enter your institution's business unit.
- 20. In the **Fund** field, enter this Shopper's default Fund.
- 21. In the **Dept** field, enter this Shopper's default Department.
- 22. In the **Program** field, enter this Shopper's default Program.
- 23. In the **Class** field, enter this Shopper's default Class Field.
- 24. In the **Project** field, enter this Shopper's default Project ID (if any).
- 25. In the **Bud Ref** field, enter the current budget year.
- 26. Leave the Account field blank.
- 27. In the **Catalog Information** section, select the **Default** checkbox.
- 28. In the **SetID** field, enter **SHARE**.
- 29. In the **Catalog ID** field, enter **NIGP\_TREE** or **NIGP\_SHORT\_TREE**.
- 30. **Save** the page.

# **Chapter 5: Requester Setup**

<span id="page-28-0"></span>Requesters are individuals who will be creating ePro Requisitions either from Special Request Requisitions or from shopping carts from within the Georgia*FIRST* Marketplace.

# <span id="page-28-1"></span>**Requester Security Roles**

The Requester position (as well as many additional roles for ePro) requires the proper 'maintain' role to maintain requisitions. The role that you choose is dependent on whether or not your institution is implementing the Georgia*FIRST* Marketplace. The BOR\_EP\_MAINT\_REQ and BOR\_EP\_MAINT\_REQ\_SCI roles are the same, except the BOR\_EP\_MAINT\_REQ\_SCI role has access to the "Web" tab for access to the Georgia*FIRST* Marketplace. The BOR\_EP\_MAINT\_REQ role will not have access to the Web tab to enter and maintain Marketplace requisitions.

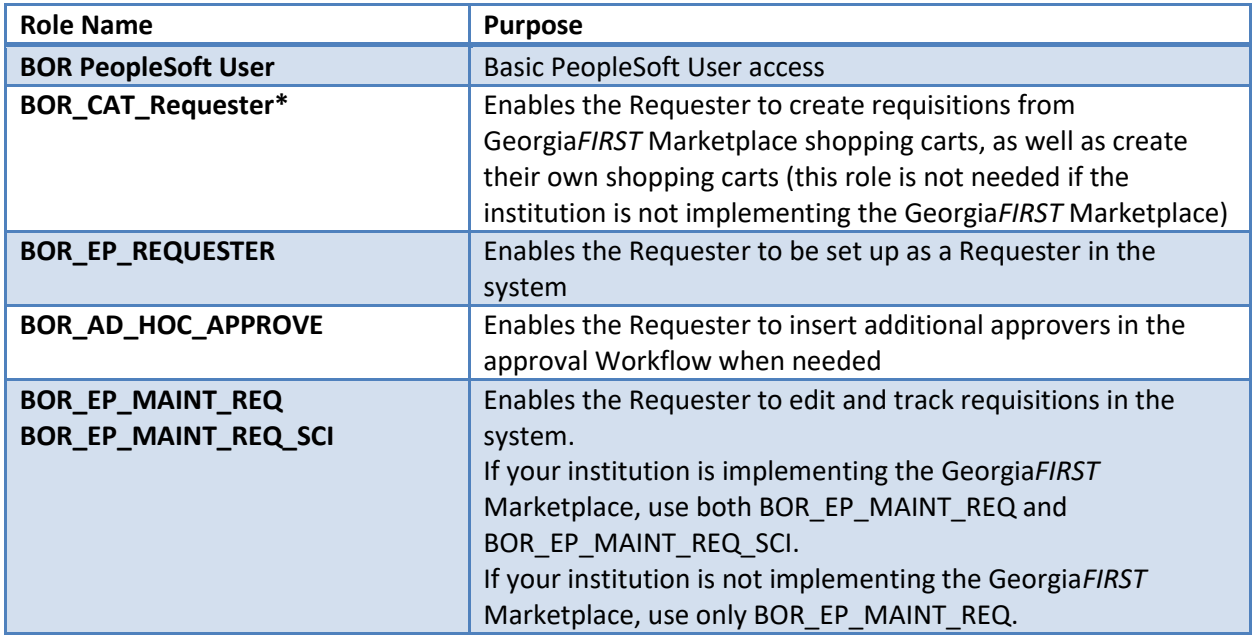

*\*If the Requester will also be a Shopper, give them the BOR\_CAT\_Requester role only. Users should not have multiple "BOR\_CAT" roles.*

# <span id="page-28-2"></span>**Requester Setup**

After setting up the security roles for a Requester, you also must set up the individual as a Requester. You will follow the same steps as outlined for the Shopper Setup in ePro (see page  $25 - 28$ ).

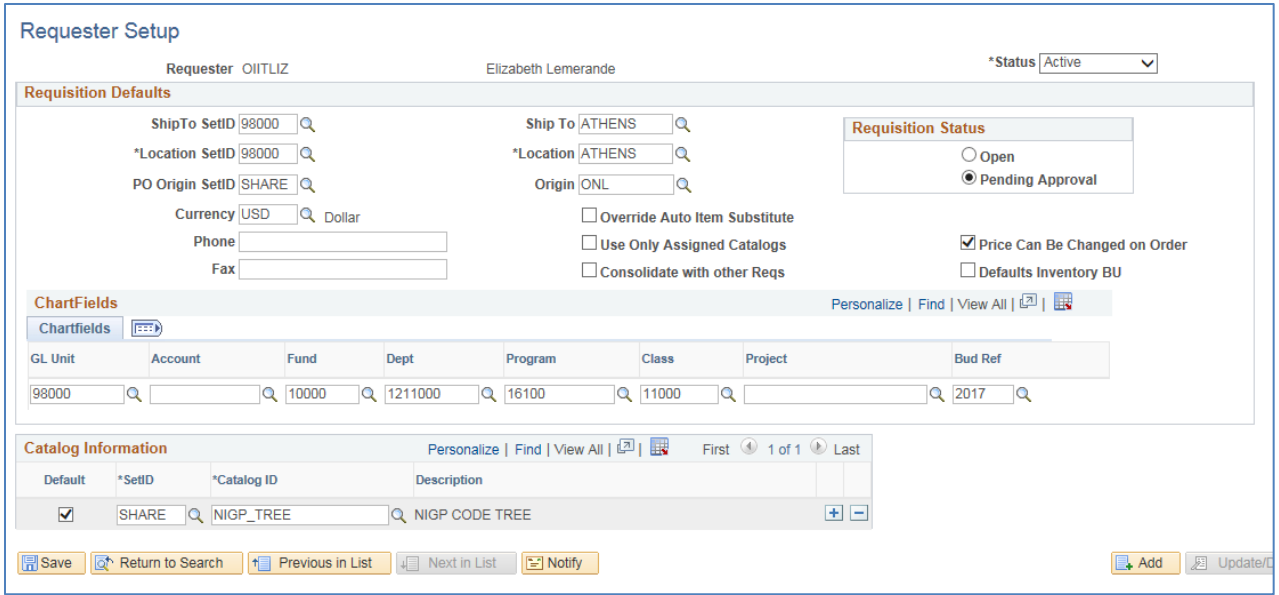

# <span id="page-29-0"></span>*How To: Set Up a Requester*

- 1. In the menu, select **Set Up Financials/Supply Chain**.
- 2. Select **Product Related**.
- 3. Select **Procurement Options**.
- 4. Select **Purchasing**.
- 5. Select **Requester Setup**.
- 6. Select the **Add a New Value** tab.
- 7. Enter the requester's **User ID** in the **Requester** field.
- 8. Click the **Add** button.
- 9. Ensure the status is set to **Active**.
- 10. In the **ShipTo SetID** field, enter your institution's **SetID**.
- 11. In the **ShipTo** field, enter/select the default **Ship To address** for this Requester.
- 12. In the **Location SetID** field, enter your institution's **SetID**.
- 13. In the **Location** field, enter/select the default **Location** for the Requester.
- 14. In the **PO Origin SetID** field, enter/select **SHARE**.
- 15. In the **Origin** field, select **ONL**.
- 16. In the **Currency** field, enter/select **USD**.
- 17. Enter a phone and fax number if desired.
- 18. Select the **Pending** option in the Requisition Status box.
- 19. In the **GL Unit** field, enter/select your institution's business unit.
- 20. In the **Fund** field, enter/select this Requester's Default Fund Code.
- 21. In the **Dept** field, enter/select this Requester's default Department.
- 22. In the **Program** field, enter/select this Requester's default Program Code.

#### eProcurement and Georgia*FIRST* Marketplace Local Security Administrator User Guide – v2.1

- 23. In the **Class** field, enter this Requester's default Class Field.
- 24. In the **Project** field, enter this Requester's default Project ID (if any).
- 25. In the **Bud Ref**, enter the current budget year.
- 26. Leave the Account field blank.
- 27. In the **Catalog Information** section, select the **Default** checkbox.
- 28. In the **SetID** field, enter **SHARE**.
- 29. In the **Catalog ID** field, enter **NIGP\_TREE** or **NIGP\_SHORT\_TREE**.
- 30. **Save** the page.

# <span id="page-30-0"></span>**User Preferences for Requesters**

After setting up the Requester in the system, you must then set up the **User Preferences** for the Requester. After setting up the Overall Preferences, you can select the **Procurement** link on the **User Preferences** tab. On the Procurement tab, input the Requester's Location, Origin, Department, and Ship To Location. In the Requester field, input that Requester's name.

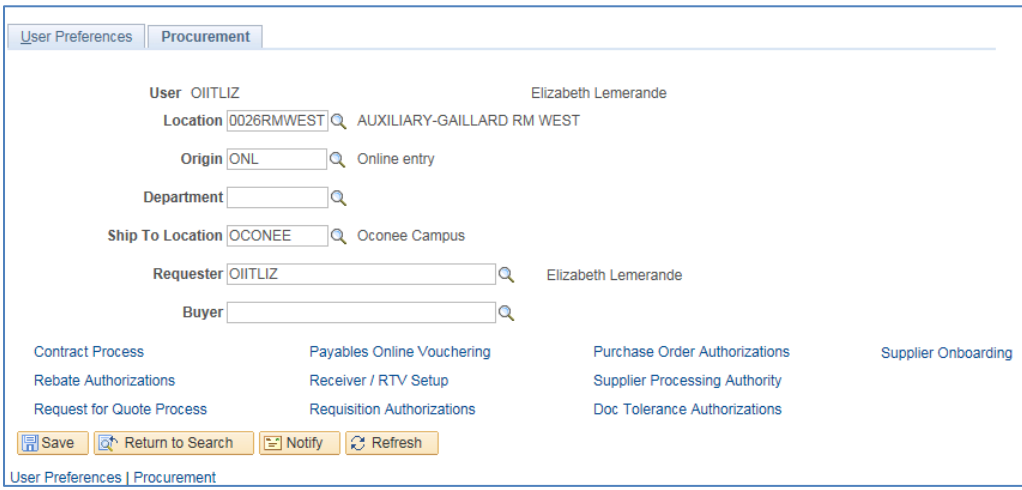

Your next step will be to select the **Requisition Authorizations** link at the bottom of the screen. Once on the Requisition Authorizations page, indicate what requisition actions the Requester is allowed to make. This includes approving, canceling, deleting, closing, and reopening a requisition. The other selections include:

- **Can Work Approved Req's**: Enables a user to change a requisition that has already been approved.
- **Full Auth for All Requesters**: Gives the Requester authority to work all requisitions from all Requesters under your business unit (including add, update, cancel, delete, close, and reopen). If you do not choose this selection, you can add individual Requesters in the section below.
- **Override Preferred Supplier**: Enables a user to change the default supplier on a requisition line. If this authority is not selected, the user is unable to manually suggest a supplier.
- **Override RFQ Required Flag**: Enables a user to override the RFQ (Request for Quote) Required Rule option previously specified for a requisition in the requisition component.
- **View/Override VAT Details**: Enables the user to view and override VAT details within the requisition component. *This selection does not apply to GeorgiaFIRST institutions*.
- **Override Non-Qualified Requisitions for Close:** Enables the user to override requisitions that are not qualified to close on the Requester's Workbench. Typically, only Buyers should have this permission setting.
- **Can Send Approval Reminder:** Enables the user to send an ad hoc notification to approvers with whom a requisition is pending. Typically, only Buyers should have this permission setting.

In the **Requesters User Authorization** area, you may specify the other Requesters for whom this user can work requisitions. For each Requester you add, you can enable the user to add, update, cancel, delete, close, and reopen requisitions as appropriate.

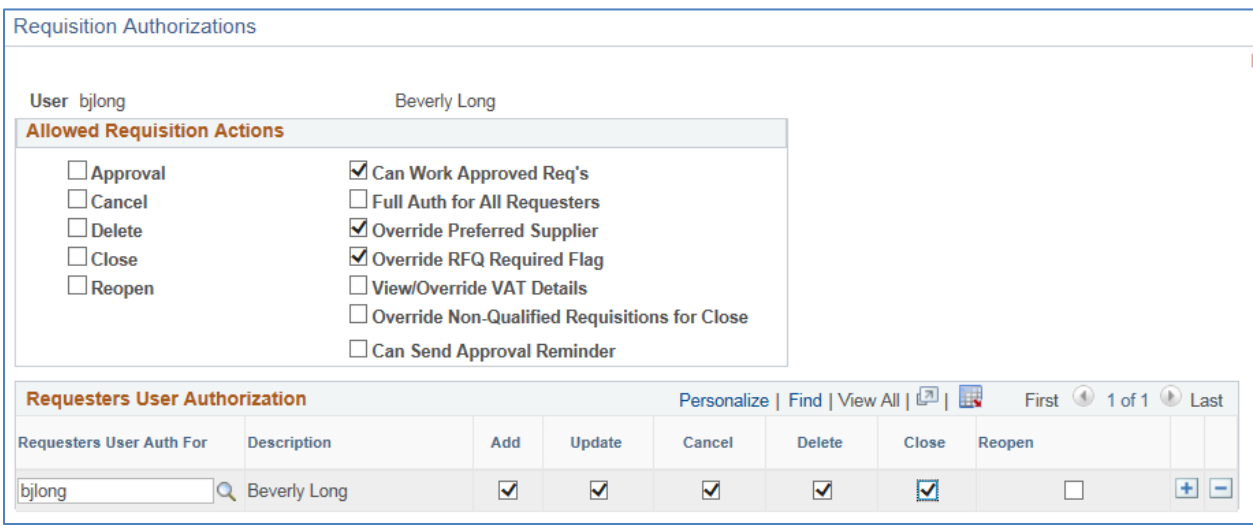

Typically, only Buyers should have the authority to reopen requisitions.

At a minimum, each Shopper who can assign a shopping cart in the Georgia*FIRST* Marketplace to the Requester should be listed in this section.

If a Requester does not have the 'Full Auth for All Requesters' selected, then that Requester's own userid will need to be listed in the Requesters User Authorization section. If the Requester should also have authorization to perform work on another Requesters requisitions, then you would also need to add that Requesters userid in the Requesters User Authorization section and check the type of authorization needed (Add, Update, Close, etc). You can list as many userids as desired in this section.

If a Requester should have Full Auth for All Requesters, then the Requesters User Authorization section would not need to be completed. Also, the Cancel, Delete, and Close options would need to be checked in the Allowed Requisition Actions box.

# *How To: Adding User Preferences for Requesters*

- 1. In the menu, select **Set Up Financials/Supply Chain**.
- 2. Select **Common Definitions**.
- 3. Select **User Preferences**.
- 4. Select **Define User Preferences**.
- 5. Enter/Select the User ID of the **Requester**.
- 6. Click the **Search** button.
- 7. In the **General Preference** box, select the **Overall Preference** link.
- 8. Enter the Requester's name in the **Name** field.
- 9. Enter/Select your institution's **Business Unit** and **SetID**.
- 10. Click the **Save** button.
- 11. Select the **User Preferences** tab.
- 12. Select the **Procurement** link.
- 13. Enter the Requester's **Location**.
- 14. In the **Origin** field, enter **ONL**.
- 15. In the **Department** field, enter the Requester's default Department.
- 16. In the **Ship to Location** field, enter the Requester's default Ship To address code.
- 17. In the **Requester** field, enter the **Requester's User ID**.
- 18. Select the **Requisitions Authorizations** link.
- 19. In the **Allowed Requisition Actions** group box, select the **actions** this Requester is authorized to take.
- 20. In the **Requesters User Authorization** section, enter each **Shopper/Requester** this Requester is authorized to work requisitions for, INCLUDING that Requester's own ID. Insert additional rows as necessary. Ensure that the allowable actions include Add, Update, Cancel, Delete, and Reopen.
- 21. Click the **OK** button.
- 22. Click the **Save** button.

# **Chapter 6: Buyer Setup**

<span id="page-33-0"></span>Buyers are individuals who, in addition to creating their own requisitions, process requisitions from others and perform purchasing-related maintenance tasks. They are also responsible for sourcing requisitions into purchase orders, processing purchasing transactions, running purchasing-related reports, and maintaining purchasing-related configurations.

# <span id="page-33-1"></span>**Buyer Security Roles**

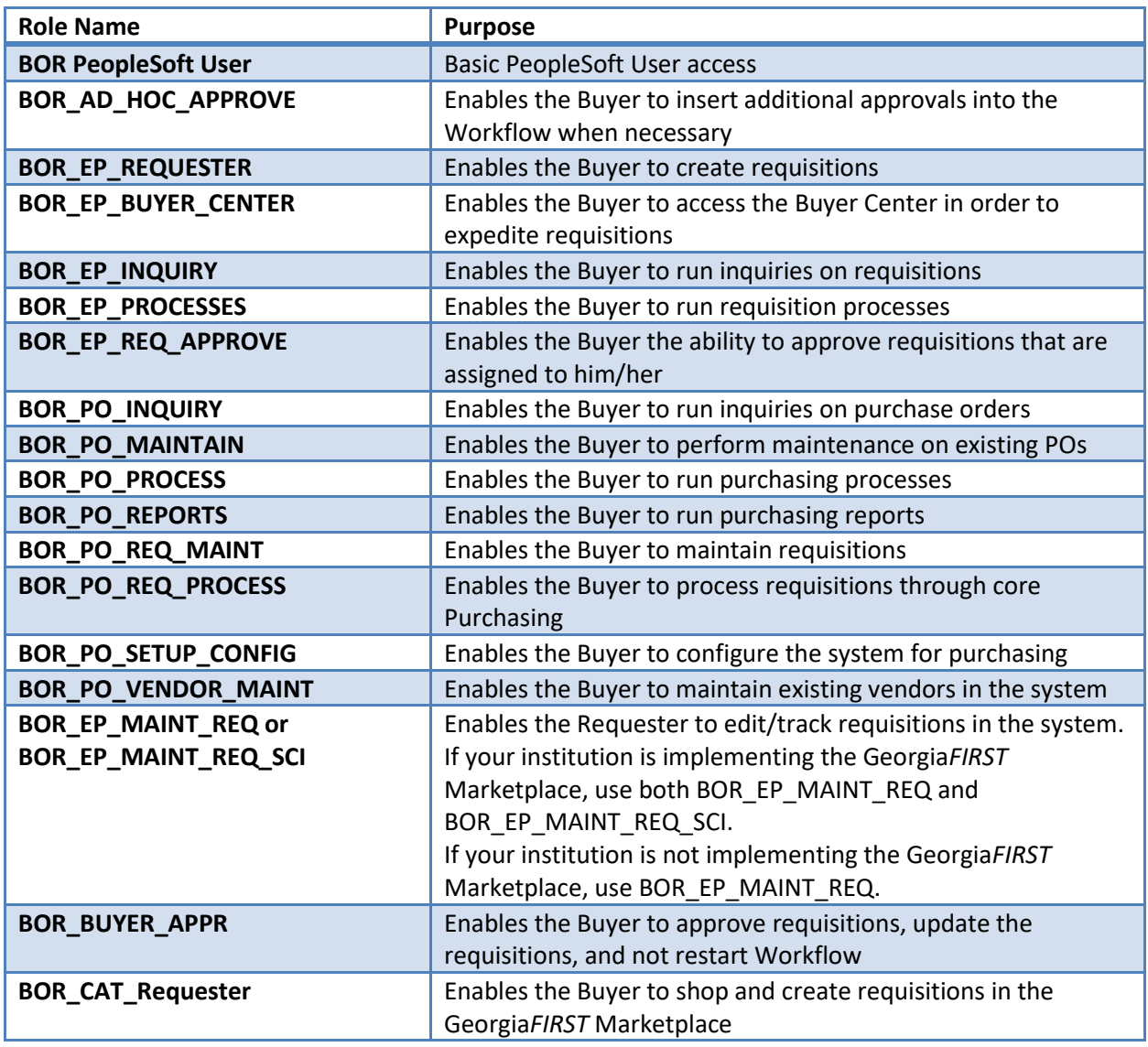

#### <span id="page-34-0"></span>**Buyer Setup**

Much like a Requester must be set up in the system, you must also set up your Buyers in the system after you have added their security roles. After setting up a user as a Buyer, you will then be able to add user preferences.

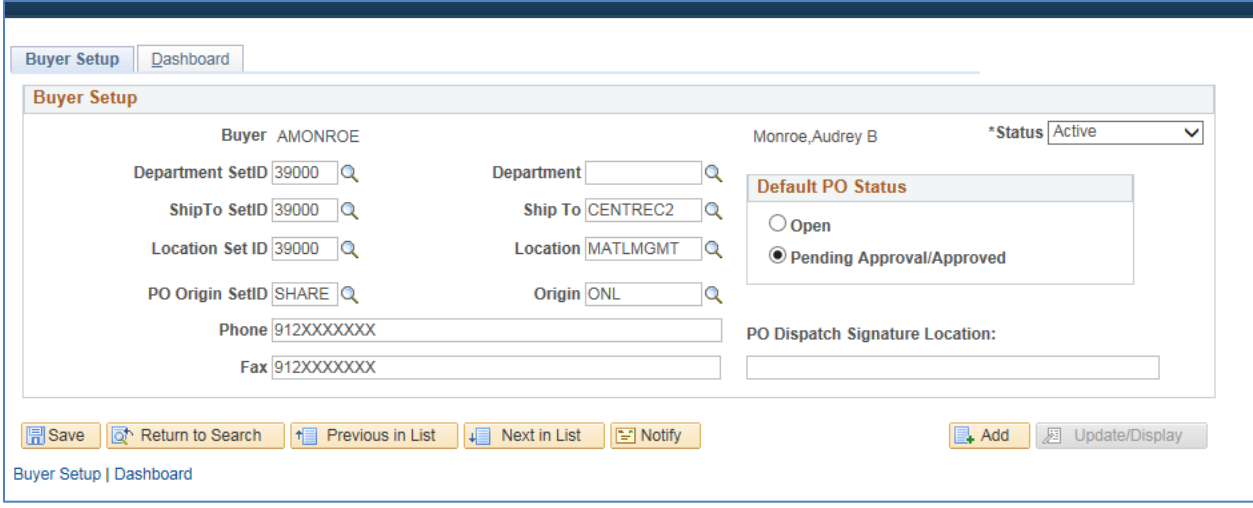

#### <span id="page-34-1"></span>*How To: Set Up a Buyer*

- 1. In the menu, select **Set Up Financials/Supply Chain**.
- 2. Select **Product Related**.
- 3. Select **Procurement Options**.
- 4. Select **Purchasing**.
- 5. Select **Buyer Setup**.
- 6. Select the **Add a New Value** tab.
- 7. Enter the **User ID** in the **Buyer** field.
- 8. Click the **Add** button.
- 9. Ensure the status is set to **Active**.
- 10. In the **Department SetID** field, enter your institution's business unit.
- 11. If the Buyer only processes transactions for one department, you can enter that department in the Department field. However, if the Buyer processes transactions for multiple departments, leave this field blank.
- 12. In the **ShipTo SetID** field, enter your institution's business unit.
- 13. In the **Ship To** field, enter this Buyer's default **Ship To location**.
- 14. In the **Location Set ID** field, enter your institution's business unit.
- 15. In the **Location** field, enter this Buyer's primary location.
- 16. In the **PO Origin SetID** field, enter **SHARE**.
- 17. In the **Origin** field, enter **ONL**.

eProcurement and Georgia*FIRST* Marketplace Local Security Administrator User Guide – v2.1

- 18. If desired, enter a phone and fax number.
- 19. Set the **Default PO Status** to **Pending Approval/Approved**.
- 20. Click the **Save** button.

*\*Note: If the Buyer will also be creating requisitions, they must be set up on the Requester Setup Page also. See chapter 5.*

# <span id="page-35-0"></span>**User Preferences for a Buyer**

Now that you have set up the user as a Buyer in the system, you can now set up their User Preferences. In the Overall Preferences for a Buyer, you must enter your institution's Business Unit and SetID, along with the Buyer's name. After setting the **Overall Preferences**, you can select the **Procurement** link on the **User Preferences** tab. Here, input the Buyer's Location, Origin, and Ship To Location. Leave the Department field blank if the Buyer works on transactions from more than one department. Finally, enter the Buyer's User ID in the Buyer field. If this Buyer will also be responsible for creating requisitions, enter the Buyer's User ID in the Requester field as well.

After setting up the overall **Procurement** preferences, you can select the **Document Tolerance Authorizations** hyperlink. If this user will have the authority to override document tolerance exceptions between requisitions and purchase orders, select that radio button.

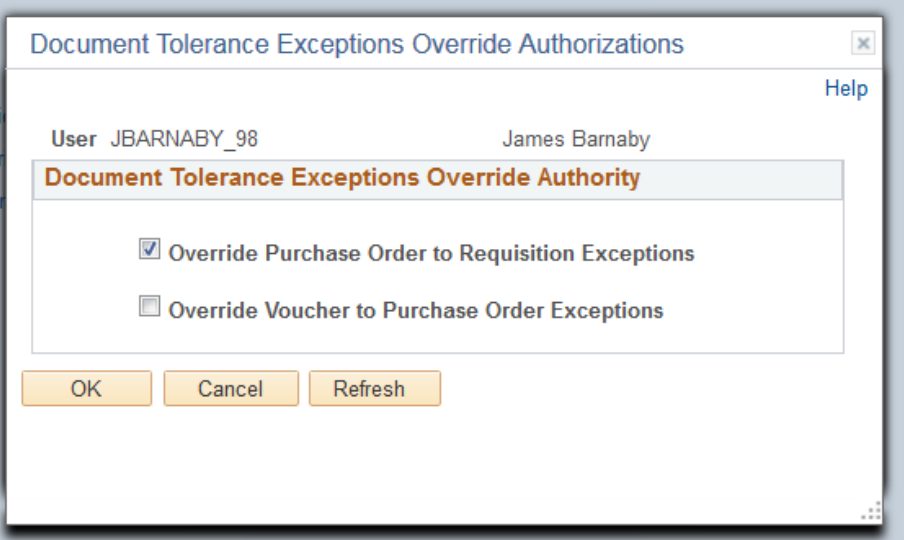

After returning to the overall Procurement preferences, select the **Receiver/RTV Setup** hyperlink. Here, you can indicate your business unit. It is here that you can also setup the default **Receipt Quantity** options for a buyer. Through these options, you can specify how the receipt quantity appears for the Buyer when they are entering a receipt. The options include:

eProcurement and Georgia*FIRST* Marketplace Local Security Administrator User Guide – v2.1 © 2017 Board of Regents of the University System of Georgia. All Rights Reserved. 1/24/2019

- **No Order Quantity:** Select this option to signify that the receiver must enter the actual quantity received. This selection requires a live count of the items prior to receipt in the system. If selected, the copy function does not transfer order quantities to the receipt. The Buyer will need to manually enter all receipt quantities.
- **Ordered Quantity:** Select this option to automatically make the received quantity the purchase order quantity. This selection changes the purchase order quantity regardless of any prior receipt quantity.
- **PO Remaining Quantity:** Select this option to have the receipt display the numeric difference between the quantity ordered and the current quantity received. Selecting this option replaces the received quantity with the quantity that has not yet been received.

The field for **Days +/- Today** allows you to insert a default for the Buyer as to the time frame to look for purchase orders when creating receipts. For example, if you enter 30, when the Buyer searches for purchase orders to create a receipt, the system will look 30 days from the current date. The Buyer can change this field in their search parameters as well.

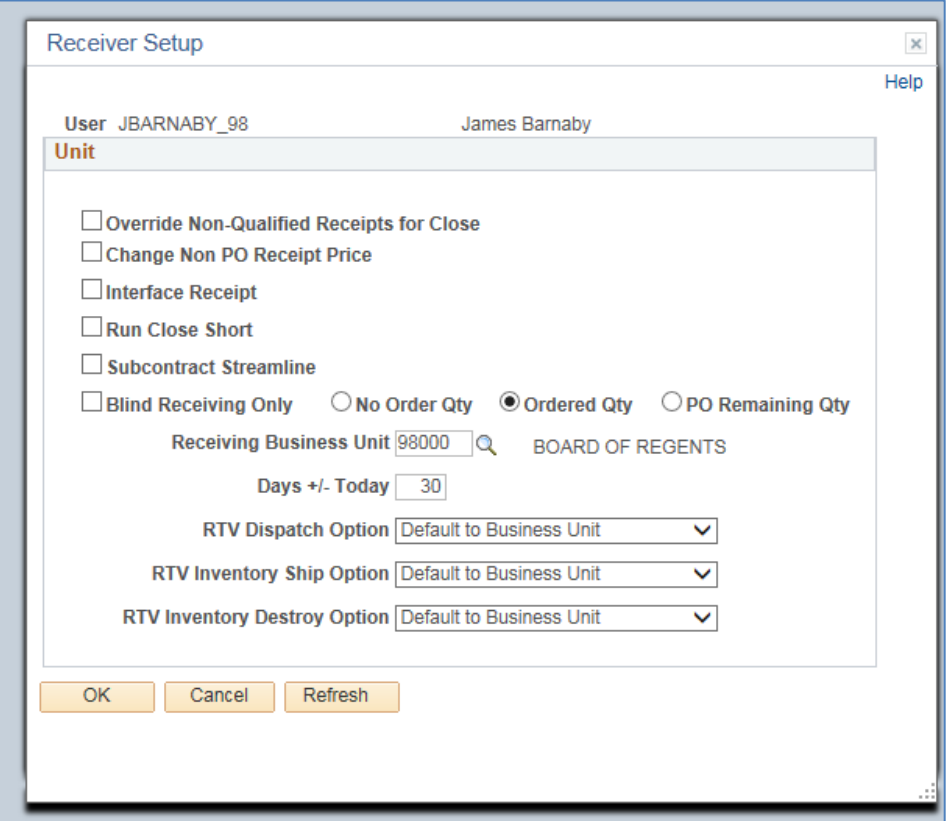

Through the **Purchase Order Authorizations** hyperlink, you can set the authorized actions the Buyer can take for their own purchase orders, as well as the purchase orders created by others. If you do not select

eProcurement and Georgia*FIRST* Marketplace Local Security Administrator User Guide – v2.1 © 2017 Board of Regents of the University System of Georgia. All Rights Reserved. 1/24/2019 the **Full Authority for All Buyers** selection, you will need to populate the other users for whom this Buyer is authorized to work purchase orders.

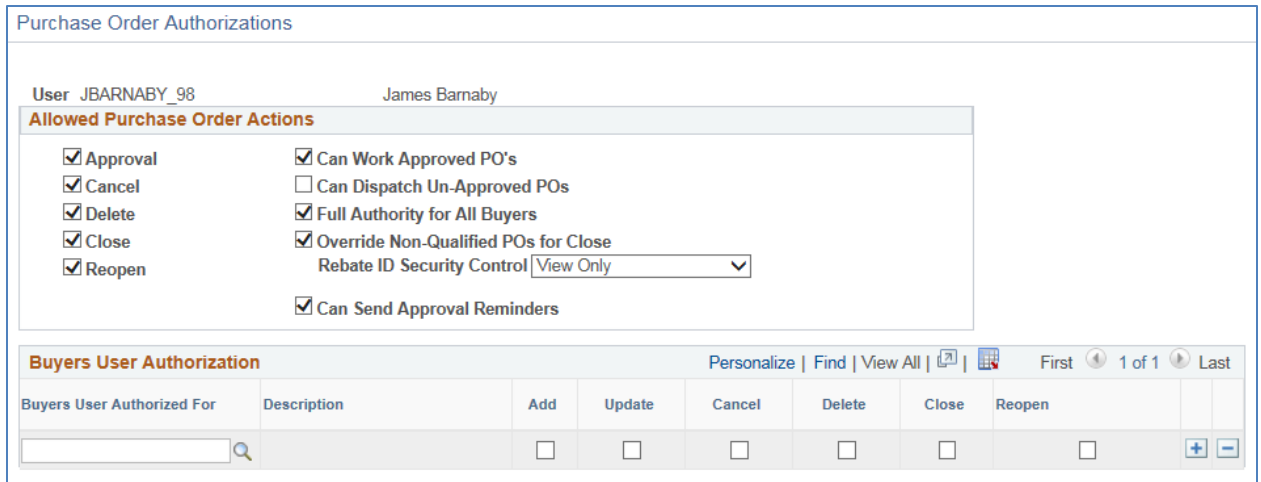

In addition, if the Buyer is responsible for entering or maintaining requisitions, you will need to set up this information through the **Requisition Authorizations** hyperlink. Here, you can specify the allowed actions a Buyer can take on their own requisitions, as well as the action they can take on requisitions created by others. If you do not select the **Full Authority for All Requesters** selection, you will need to populate the other users for whom this Buyer is authorized to work requisitions.

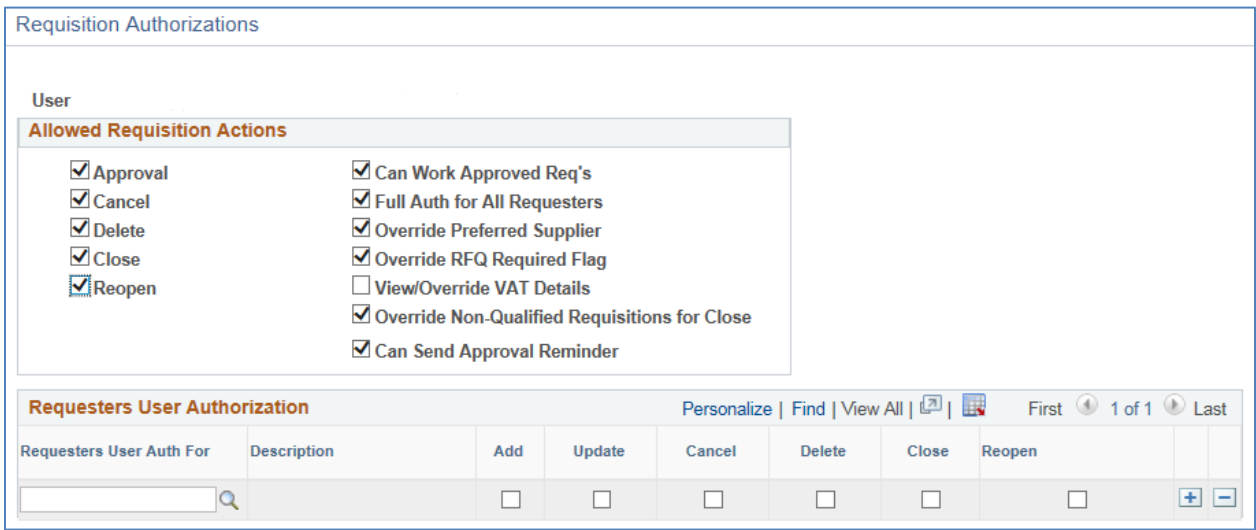

Finally, if the Buyer will be responsible for either entering suppliers or approving suppliers, you will need to select the **Supplier Processing Authority** hyperlink. Here, you may specify whether the Buyer can enter new suppliers or approve suppliers. A Buyer should not have the authority to do both. The

Supplier Processing Authority does not apply to SHARE suppliers. SHARE suppliers are only able to be entered and edited by the Shared Services Center.

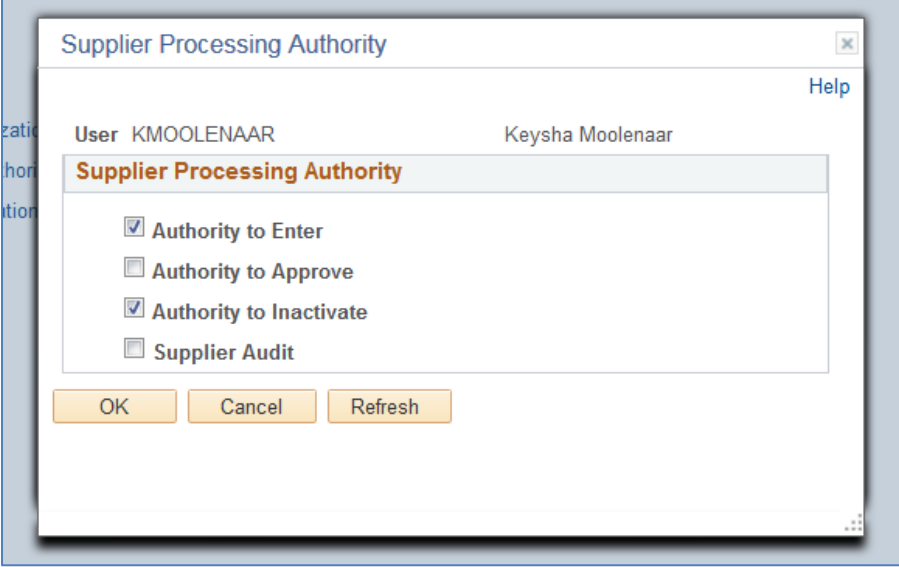

# <span id="page-38-0"></span>*How To: Add User Preferences for a Buyer*

- 1. In the menu, select **Set Up Financials/Supply Chain**.
- 2. Select **Common Definitions**.
- 3. Select **User Preferences**.
- 4. Select **Define User Preferences**.
- 5. Enter/Select the **User ID** of the Buyer.
- 6. Click the **Search** button.
- 7. In the **General Preference** box, select the **Overall Preference** link.
- 8. Enter the Buyer's name in the **Name** field.
- 9. In the **Business Unit** field, enter/select your institution's Business Unit.
- 10. In the **SetID** field, enter/select your institution's **SetID**.
- 11. Select the **User Preferences** tab.
- 12. Select the **Procurement** hyperlink.
- 13. In the **Location** field, enter/select the Buyer's **location**.
- 14. In the **Origin** field, enter/select **ONL**.
- 15. In the **Ship To Location** field, enter the Buyer's default **Ship To Location**.
- 16. If the Buyer will be creating requisitions, enter/select the Buyer's User ID in the **Requester** field.
- 17. In the **Buyer** field, enter/select the Buyer's User ID.
- 18. Select the **Document Tolerance Authorizations** hyperlink.
- 19. If this Buyer will have the authority to **override document tolerance** exceptions between Purchase Orders and Requisitions, select that checkbox.

eProcurement and Georgia*FIRST* Marketplace Local Security Administrator User Guide – v2.1

- 20. Click the **OK** button.
- 21. Select the **Receiver/RTV Setup** hyperlink.
- 22. Select the appropriate **Receipt Quantity** option for this buyer (No Order Qty, Ordered Qty, or PO Remaining Qty).
- 23. Enter/select your institution's **business unit** in the **Receiving Business Unit** field.
- 24. Click the **OK** button.
- 25. Select the **Purchase Order Authorizations** hyperlink.
- 26. Select the **actions** the Buyer is authorized for regarding their Purchase Orders (Approve, Cancel, Delete, and Close).
- 27. If the Buyer has the authority to **work approved purchase orders**, select that checkbox.
- 28. If the Buyer has the authority to work purchase orders from all other Buyers, select the "**Full Authority for All Buyers**" checkbox.
- 29. If the Buyer does not have the authority to work purchase orders from all other Buyers, but can work purchase orders from select Buyers, enter/select that additional Buyer's User ID in the **Buyers User Authorized For** field. Then, select the **authorized actions** (Add, Update, Cancel, Delete, Close). For each additional Buyer, add a row and repeat this step.
- 30. Click the **OK** button.
- 31. Select the **Requisition Authorizations** hyperlink.
- 32. Select the **actions** the Buyer is authorized regarding Requisitions (Approve, Cancel, Delete, Close).
- 33. If the Buyer has the authority to **work approved requisitions**, select that checkbox.
- 34. If the Buyer has the authority to work requisitions from all other Requesters, select the **Full Auth for All Requesters** checkbox.
- 35. If the Buyer does not have the authority to work requisitions from all other Requesters, but can work requisitions from select Requesters, enter/select that additional Requester's User ID in the "Requesters User Auth For" field. Then, select the **authorized actions** (Add, Update, Cancel, Delete, Close, Reopen). For each additional Requester, add a row and repeat this step.
- 36. Click the **OK** button.
- 37. Select the **Supplier Processing Authority** hyperlink.
- 38. Select either the **Authority to Enter** or **Authority to Approve** checkbox.
- 39. Select the **Authority to Inactivate** checkbox if desired.
- 40. Click the **OK** button.
- 41. Click the **Save** button.

# **Chapter 7: ePro Administrator Setup**

<span id="page-40-0"></span>ePro Administrators must also be set up in the system with the correct security roles. This enables the ePro Admin to set up eProcurement components, including:

- **•** Approver Setup
- Requester Setup
- Reassigning Worklist Items
- Assignment of Alternate Users

The ePro Admin is also responsible for working with the Security Administrator to understand the necessary user security needs relative to security roles, role actions, and routing controls.

# <span id="page-40-1"></span>**ePro Admin Security Roles**

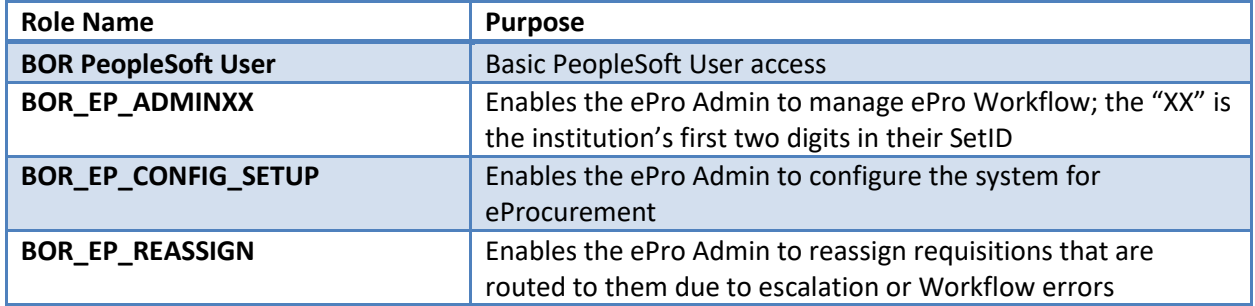

# <span id="page-40-2"></span>**User Preferences for the ePro Admin**

For the ePro Admin, you only need to setup the **Overall Preferences**. This includes the Business Unit, SetID, and name of the admin.

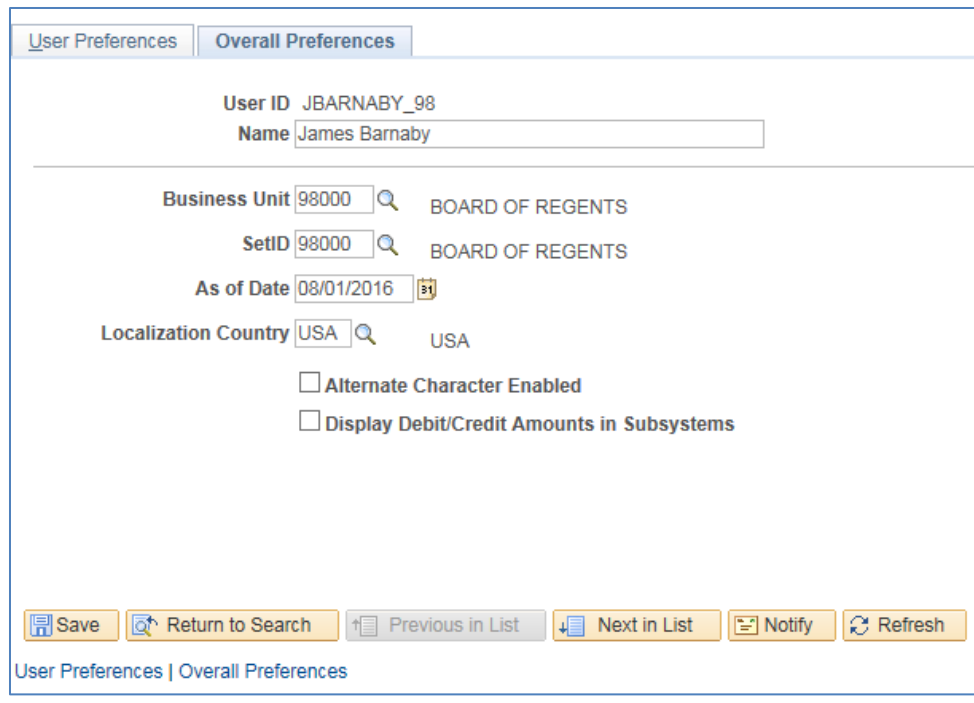

#### <span id="page-41-0"></span>*How To: Add User Preferences for an ePro Admin*

- 1. In the menu, select **Set Up Financials/Supply Chain**.
- 2. Select **Common Definitions**.
- 3. Select **User Preferences**.
- 4. Select **Define User Preferences**.
- 5. Enter/Select the **User ID** of the ePro Admin.
- 6. Click the **Search** button.
- 7. In the **General Preference** box, select the **Overall Preference** link.
- 8. Enter the ePro Admin's name in the **Name** field.
- 9. In the **Business Unit** field, enter/select your institution's **Business Unit**.
- 10. In the **SetID** field, enter/select your institution's **SetID**.
- 11. Click the **Save** button.

# **Chapter 8: Approver Setup**

<span id="page-42-0"></span>All ePro Approvers must also be setup with specific security roles. In addition, depending on the type of approver they are, they will need to have a specific security role to match their approver type. For example, Department and Project approvers simply need the basic security roles for an approver. Special Item Category approvers need the basic security roles, along with their specialized approver role (i.e., BOR\_IT\_APPR for your institution's IT approvers).

#### <span id="page-42-1"></span>**Basic Approver Security Roles**

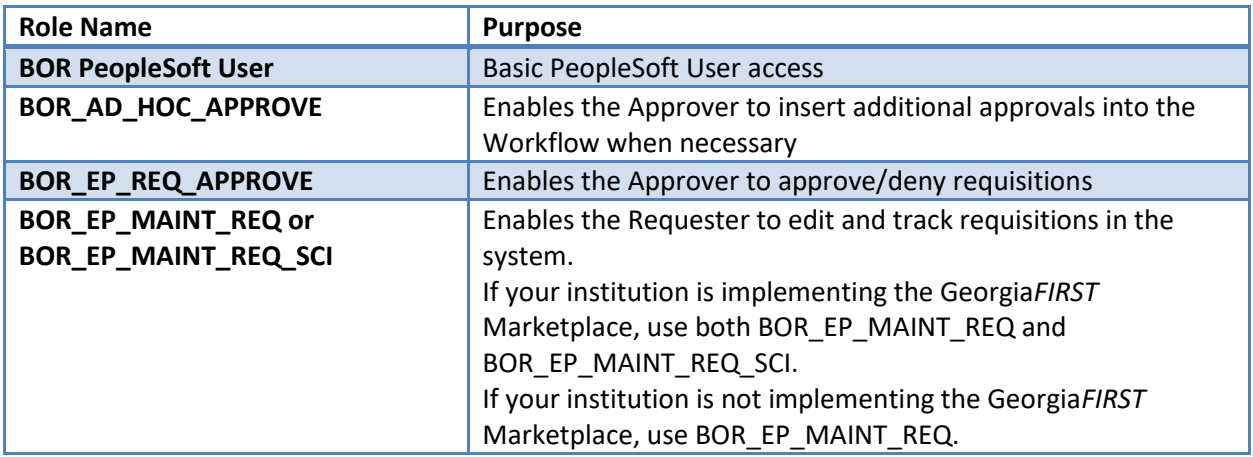

# <span id="page-42-2"></span>**Special Item Approver Security Roles**

In addition to the security roles above, special Approvers will need one or more of the following roles:

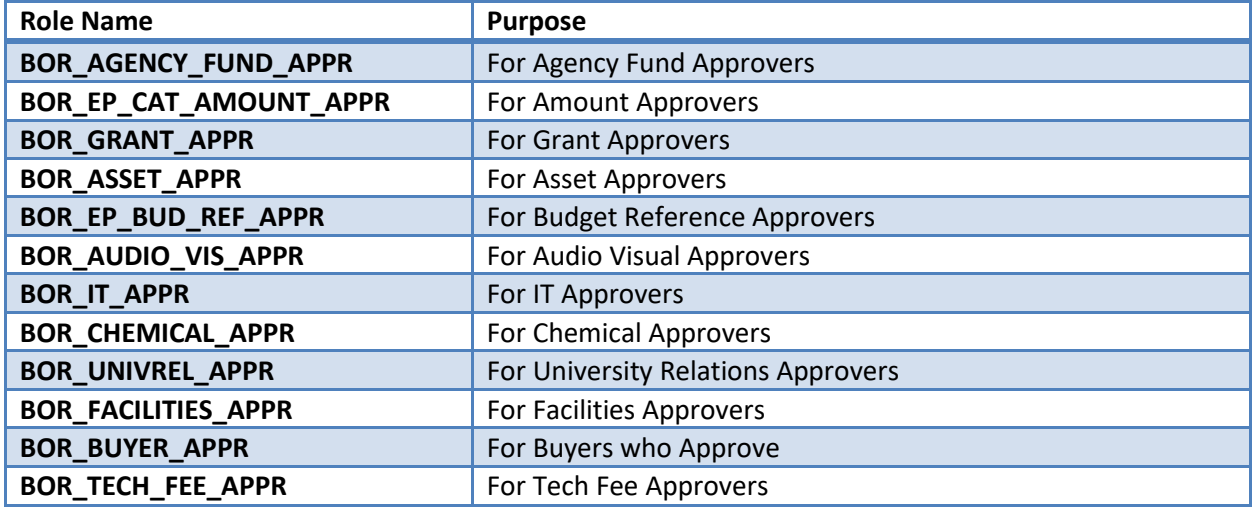

eProcurement and Georgia*FIRST* Marketplace Local Security Administrator User Guide – v2.1

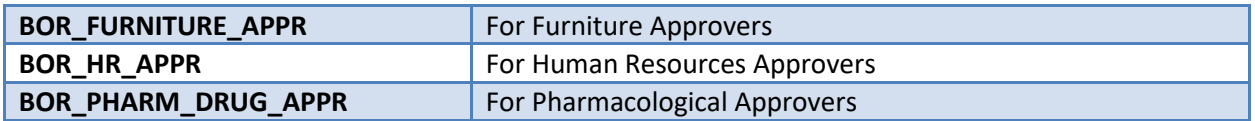

The **BOR\_ASSET\_APPR** security role contains the role action of "Can Change Distrib" and "Can Change Schedule." This allows the approver to change any field on the requisition distribution or schedule without restarting the approval process on requisitions that are not fully approved.

The **BOR\_BUYER\_APPR** security role contains the role action of "Can Change All." This allows the approver to change any field on the requisition, including quantity and price, without restarting the approval process on requisitions that are not fully approved.

If any other approver needs a role action, you can assign these role actions the individual users. These role actions are also added under the Distribution User Profile > User Roles tab.

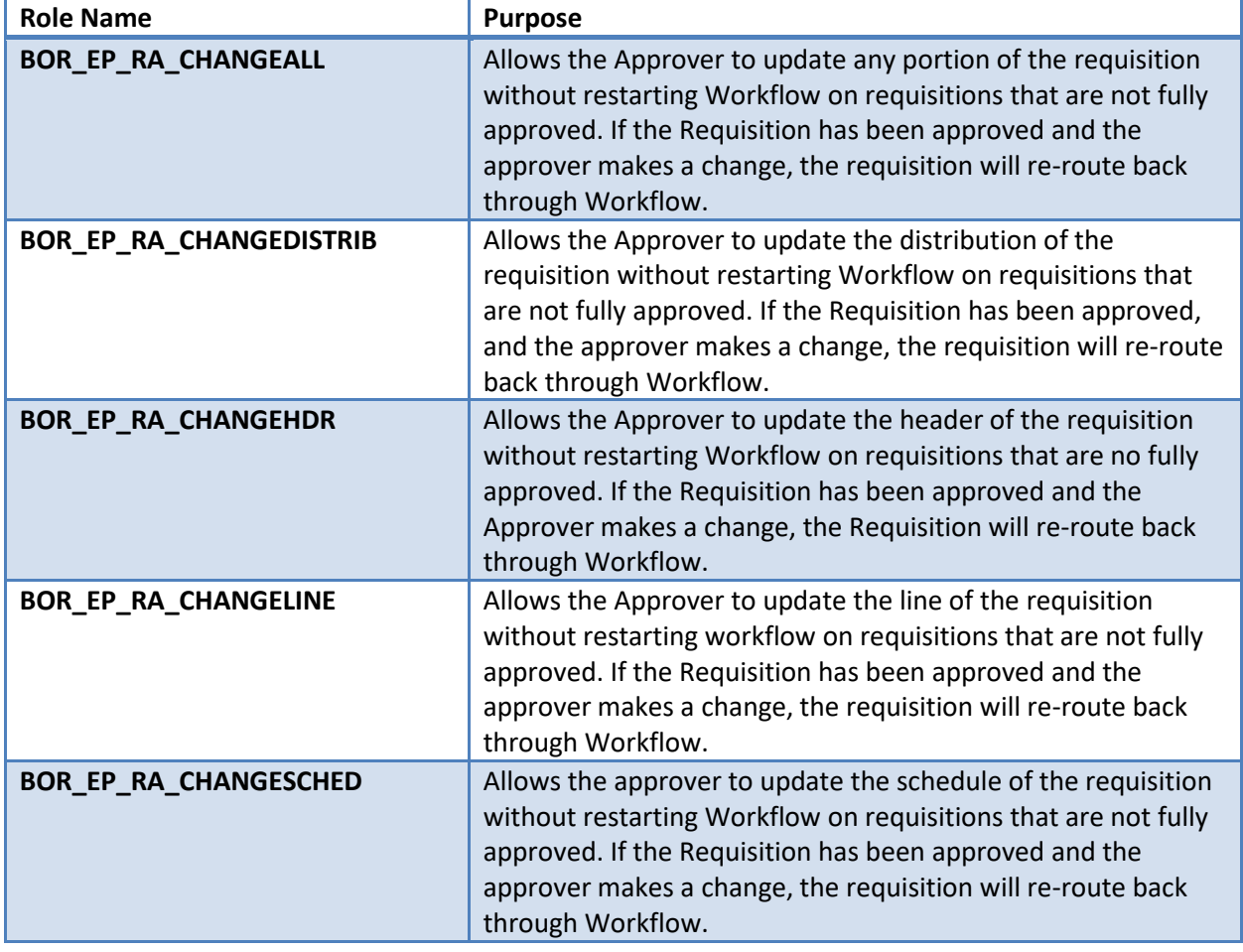

Without any of the above role action roles assigned, if an approver updates information on the requisition, such as ChartField information, the requisition will have to be re-routed back through the approval levels.

# **Approver User Preferences**

In addition to security roles, you must set up your Approvers' **User Preferences**. While the security roles give you access to the appropriate pages, the user preferences actually give you the ability to take certain actions. If the approver is also a requester, you will need to set them up as a requester in the system first.

In the **Overall Preferences**, you need to set up each approver with their name and Business Unit. Through the Procurement link, you will need to setup some information if the Approver is also a Requester. This information includes Location, Origin, Ship To Location, and User ID in the Requester field.

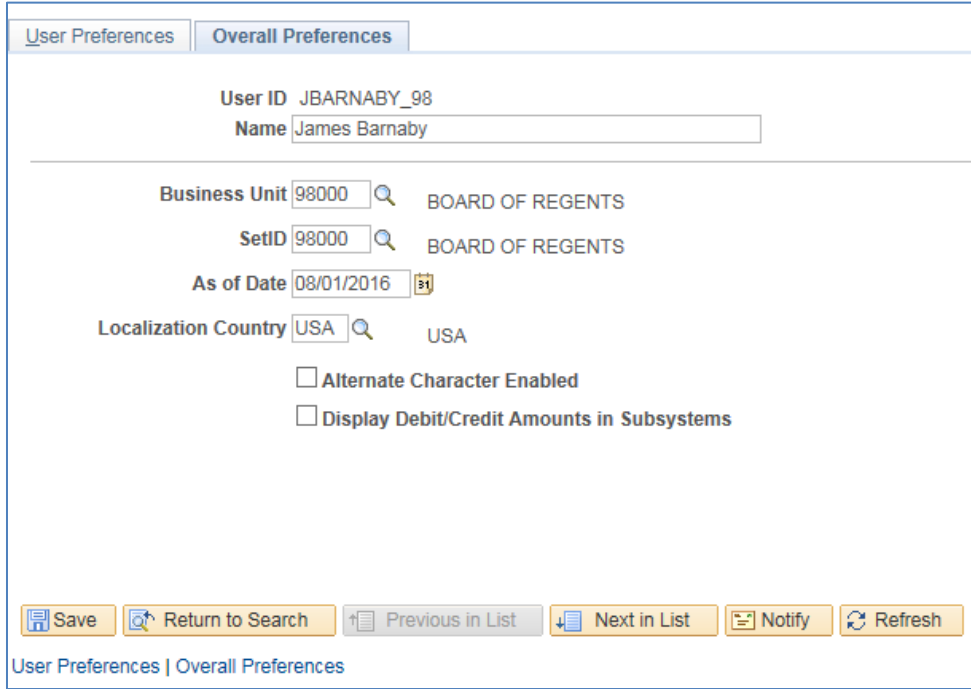

For all Approvers, you will need to go through the **Requisition Authorizations** hyperlink to indicate what authority the Approver has. In the **Allowed Requisition Actions**, you must select **Approval** at a minimum. If the Approver is also a Requester, then you will need to specify what other actions he/she

can take. You also need to indicate whether the Approver has full authority for all requesters or just specific requesters that can be listed in the Requesters User Auth For group box.

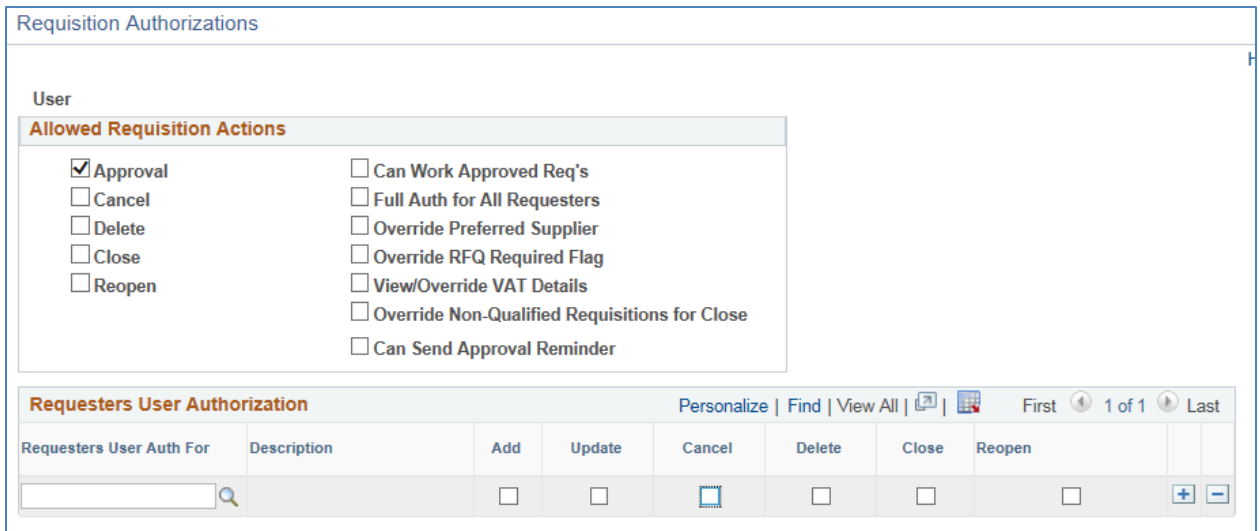

Through the **Purchase Order Authorizations** hyperlink, set the permission for the Approver to be able to approve a purchase order.

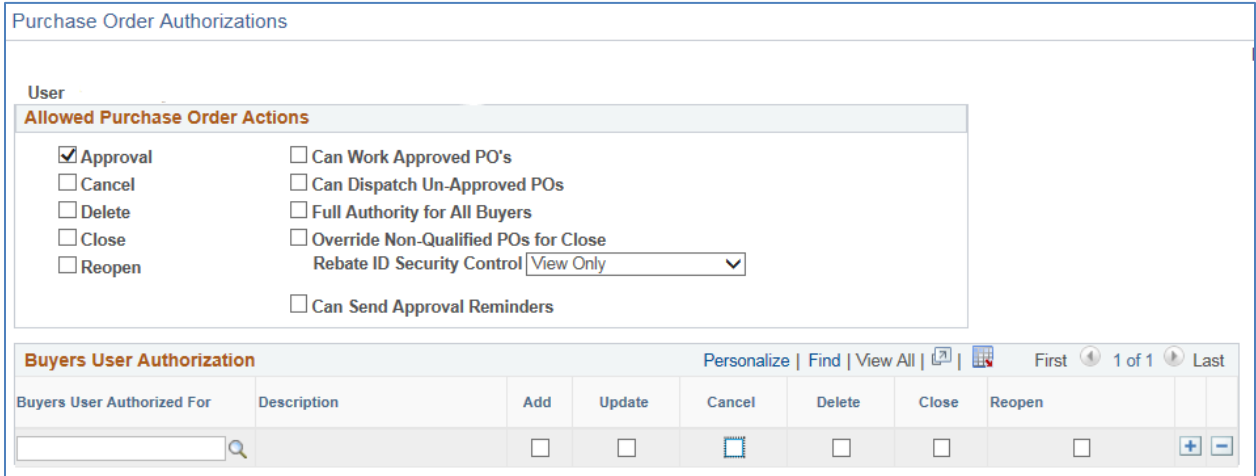

# <span id="page-46-0"></span>*How To: Add User Preferences for an Approver*

- 1. In the menu, select **Set Up Financials/Supply Chain**.
- 2. Select **Common Definitions**.
- 3. Select **User Preferences**.
- 4. Select **Define User Preferences**.
- 5. Enter/Select the **User ID** of the Approver.
- 6. Click the **Search** button.
- 7. In the **General Preference** box, select the **Overall Preference** link.
- 8. Enter the Approver's name in the **Name** field.
- 9. In the **Business Unit** field, enter your institution's **Business Unit**.
- 10. In the **SetID** field, enter institution's **SetID**.
- 11. Select the **User Preferences** tab.
- 12. Select the **Procurement** link.
- 13. In the **Location** field, enter/select the Approver's **location**.
- 14. In the **Origin** field, enter **ONL**.
- 15. In the **Ship To Location** field, enter the Approver's **Ship To Location**.
- 16. If the Approver is also a **Requester**, enter the Approver's user ID in the **Requester** field.
- 17. Select the **Requisition Authorizations** link.
- 18. Select the **Allowed Requisition Actions** for the Approver.
- 19. If the Approver has the authority to work requisitions from all other Requesters, select the **Full Auth for All Requesters** checkbox.
- 20. If the Approver does not have the authority to work requisitions from all other Requesters, but can work requisitions from select Requesters, enter/select that additional Requester's User ID in the Requesters User Auth For field. Then, select the **authorized actions** (Add, Update, Cancel, Delete, Close, Reopen). For each additional Requester, add a row and repeat this step.
- 21. Click the **OK** button.
- 22. Select the **Purchase Order Authorizations** link.
- 23. Select the **Allowed Purchase Order Actions** that will pertain to that user.
- 24. Click the **Save** button.

# **Chapter 9: Department and Project Manager Setup**

<span id="page-47-0"></span>For your Department and Project Managers, in addition to setting up their security roles and user preferences, you also need to setup the Department and Project ChartFields with the correct manager User ID.

# <span id="page-47-1"></span>**Department Manager ID**

In the Department ChartField, indicate who the Department Manager is. This field is what Workflow uses for requisitions. When a requisition is charged to a particular department, Workflow is designed to route that requisition to the manager listed on the ChartField definition.

When updating the Department ChartField, make sure that the Department's status is **Active**. Also, you must be in **Correct History** mode. Once you complete the Manager ID field, the Manager Name field should populate as well, once you tab out of the field.

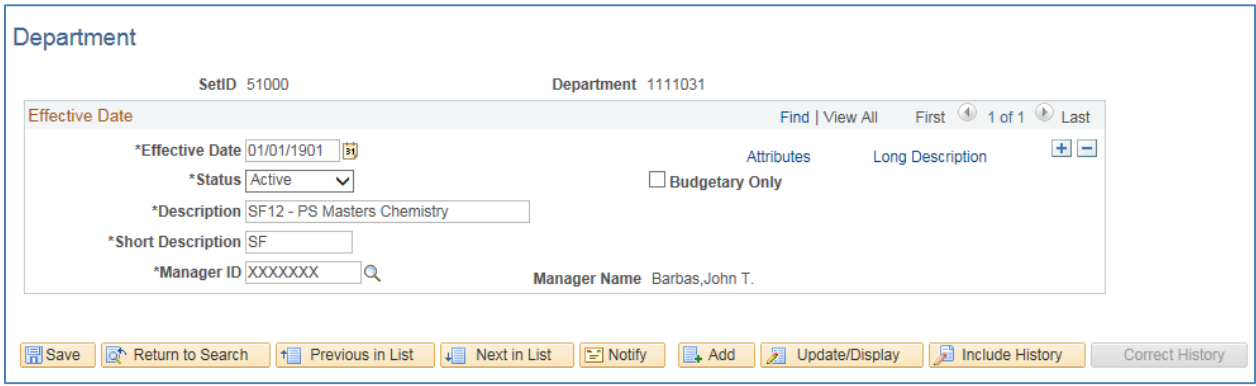

# <span id="page-47-2"></span>*How To: Update a Department Manager ID*

- 1. In the menu, select **Set Up Financials/Supply Chain**.
- 2. Select **Common Definitions**.
- 3. Select **Design ChartFields**.
- 4. Select **Define Values**.
- 5. Select **ChartField Values**.
- 6. Select **Department**.
- 7. On the **Find an Existing Value** page, enter the **Department ID** in the **Department** field.
- 8. Click the **Search** button.
- 9. Select the **Department** you want to update.
- 10. Ensure the Department status is **Active**.
- 11. Click the **Correct History** button.
- 12. Select the **Manager ID** look up icon.

eProcurement and Georgia*FIRST* Marketplace Local Security Administrator User Guide – v2.1

- 13. Enter the last name of the Department Manager in the **Last Name** field.
- 14. Click the **Look Up** button.
- 15. Select the correct **User ID** for the Department Manager.
- 16. Click the **Save** button.

#### <span id="page-48-0"></span>**Additional Department Managers**

The way Workflow is initially setup, there is only one User ID that you can specify for your Department Manager. If your institution wishes to have multiple department approvers, you can use the **Department Approver** page to specify additional Department managers. These additional Department Managers must also have their security roles and user preferences completed for them.

**Important Note:** Before using this page for the first time, contact ITS to make a change to your institution's Workflow configuration.

On the **Department Approver** page, you can add multiple approvers for multiple departments. The first time you add multiple approvers, you need to select the Add a New Value tab and add the value using your institution's SetID. After adding your institution the first time, you can add additional approvers through the Find an Existing Value tab (using your SetID).

For each additional approver, you first need to specify the department. Then, you select the User ID of the additional approver. To add additional approvers, you can select the Add a New Row button, and continue to add the additional approvers for the necessary departments.

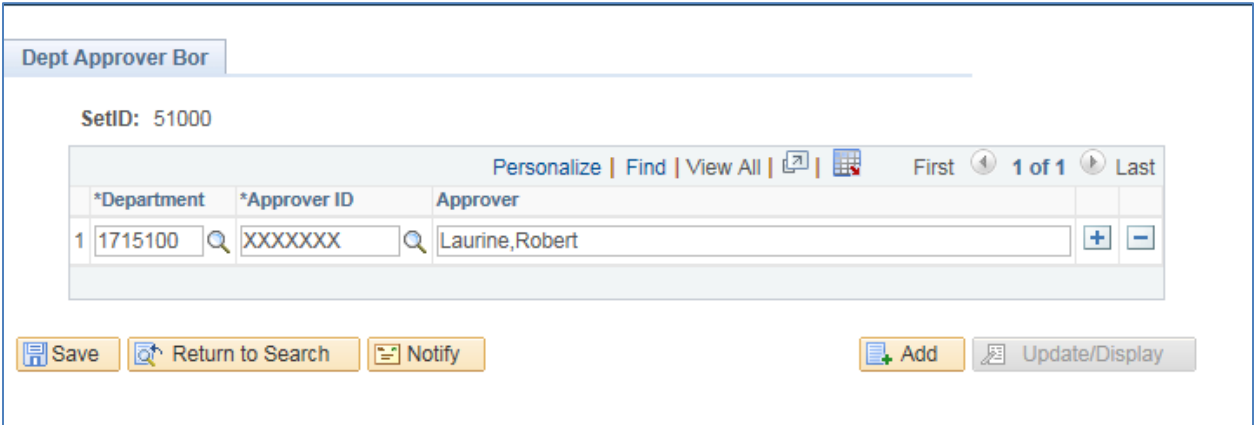

eProcurement and Georgia*FIRST* Marketplace Local Security Administrator User Guide – v2.1 © 2017 Board of Regents of the University System of Georgia. All Rights Reserved. 1/24/2019

# <span id="page-49-0"></span>*How To: Update Additional Department Managers*

- 1. In the menu, select **Set Up Financials/Supply Chain**.
- 2. Select **Common Definitions**.
- 3. Select **Design ChartFields**.
- 4. Select **Define Values**.
- 5. Select **Department Approver**.
- 6. If this is the first time you are adding an additional Department Manager for your institution, select the **Add a New Value** tab. If this is not the first time, select the **Find an Existing Value** tab.
- 7. Enter/select your institution's **SetID** and click **Add** or **Search**.
- 8. On a blank row, enter/select the **Department ID** for the Department you want to add an additional approver for.
- 9. Enter/select the additional Approver's **UserID** in the Approver ID field. **Tab** out of the field to populate the Approver field.
- 10. To insert additional approvers, select the **Add a New Row** button and repeat steps 8 & 9.
- 11. Click the **Save** button.

#### <span id="page-49-1"></span>**Project Manager ID**

In the Project ChartField, you need to indicate who the Project Manager is. This field is what Workflow uses for requisitions. When a requisition is charged to a particular project, Workflow is designed to route that requisition to the manager listed on the ChartField definition.

When updating the Project ChartField, you need to make sure that the Project's Status is Active. Also, you need to be in Correct History mode. Once you complete the Manager Id field, the Manager Name should populate as well, once you tab out of the field.

![](_page_49_Picture_184.jpeg)

![](_page_49_Picture_185.jpeg)

How To: Update a Project Manager ID

- 1. In the menu, select **Set Up Financials/Supply Chain**.
- 2. Select **Common Definitions**.
- 3. Select **Design ChartFields**.
- 4. Select **Define Values**.
- 5. Select **ChartField Values**.
- 6. Select **Project**.
- 7. On the **Find an Existing Value** page, enter the **Project ID** in the **Project** field.
- 8. Click the **Search** button.
- 9. Select the **Project** you want to update.
- 10. Ensure the Project status is **Active**.
- 11. Click the **Correct History** button.
- 12. Select the **Manager ID** look up icon.
- 13. Enter the last name of the Project Manager in the **Last Name** field.
- 14. Click the **Look Up** button.
- 15. Select the correct **User ID** for the Project Manager.
- 16. Click the **Save** button.